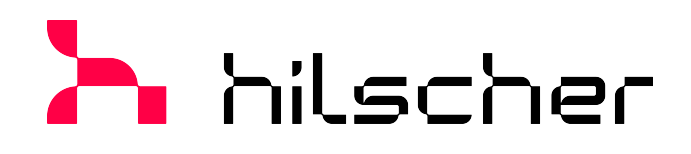

## **Bedienerhandbuch**

# **Generischer DTM für PROFIBUS DP-Slave-Geräte Konfiguration von PROFIBUS DP-Slave-Geräten V2.11000**

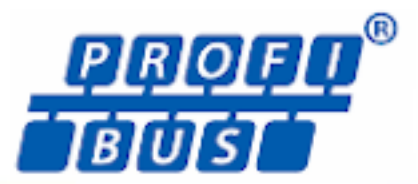

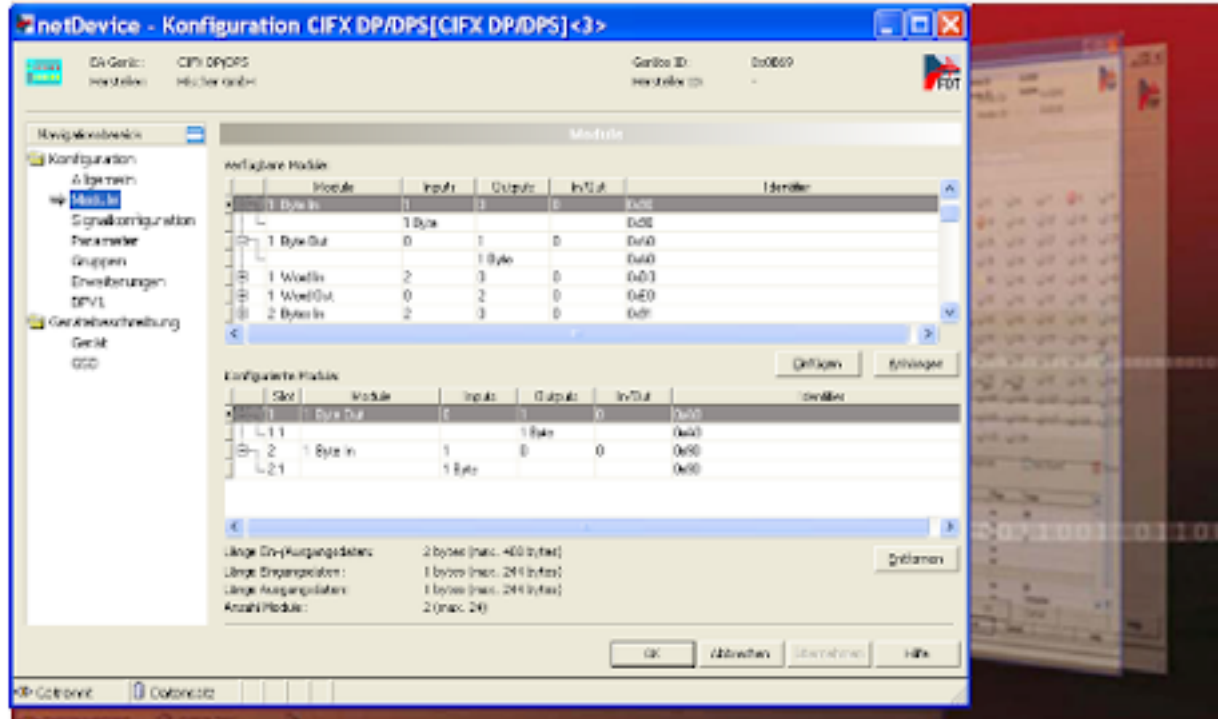

## **Hilscher Gesellschaft für Systemautomation mbH www.hilscher.com**

DOC031001OI21DE | Revision 21 | Deutsch | 2023-02 | Freigegeben | Öffentlich

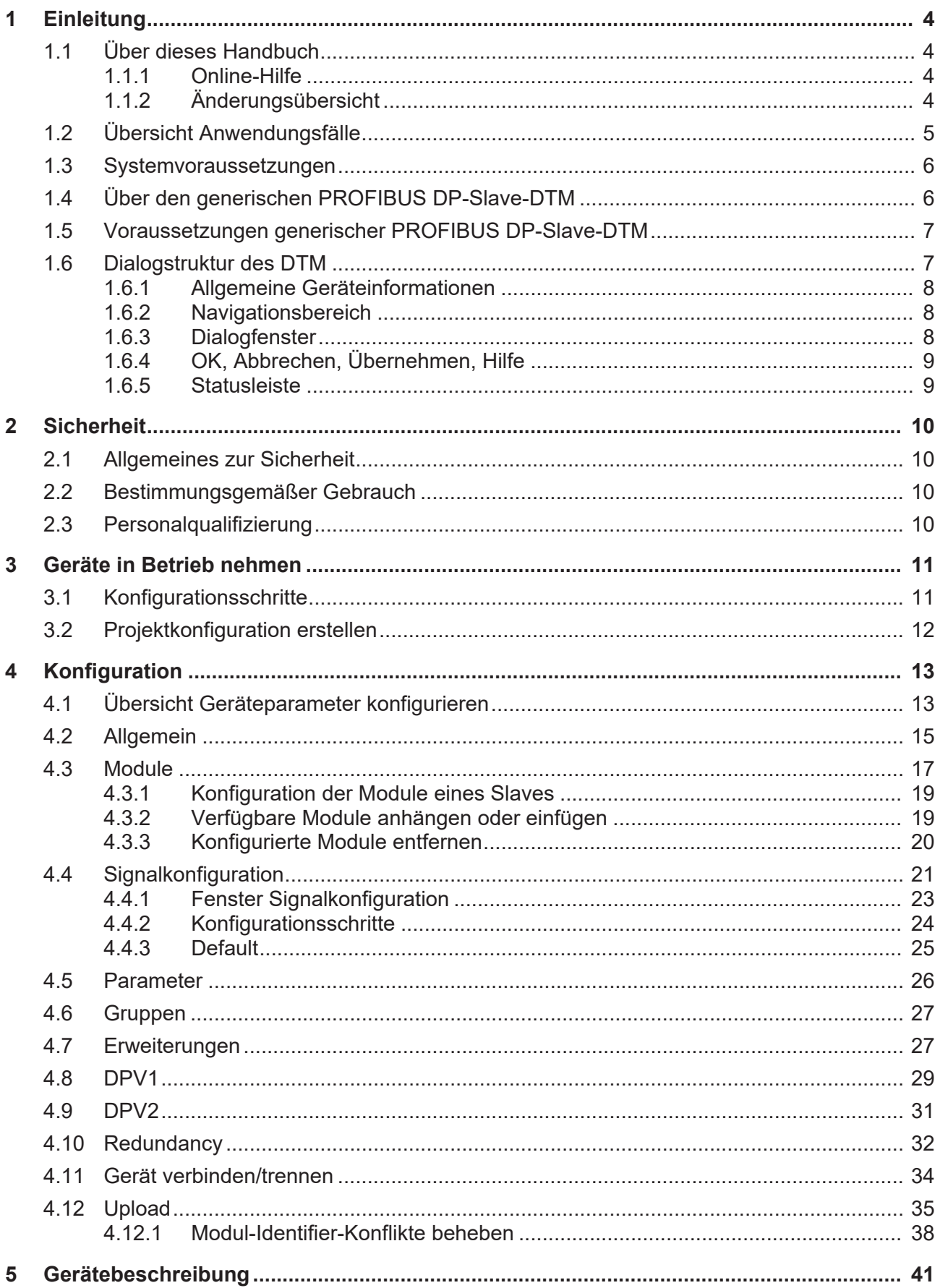

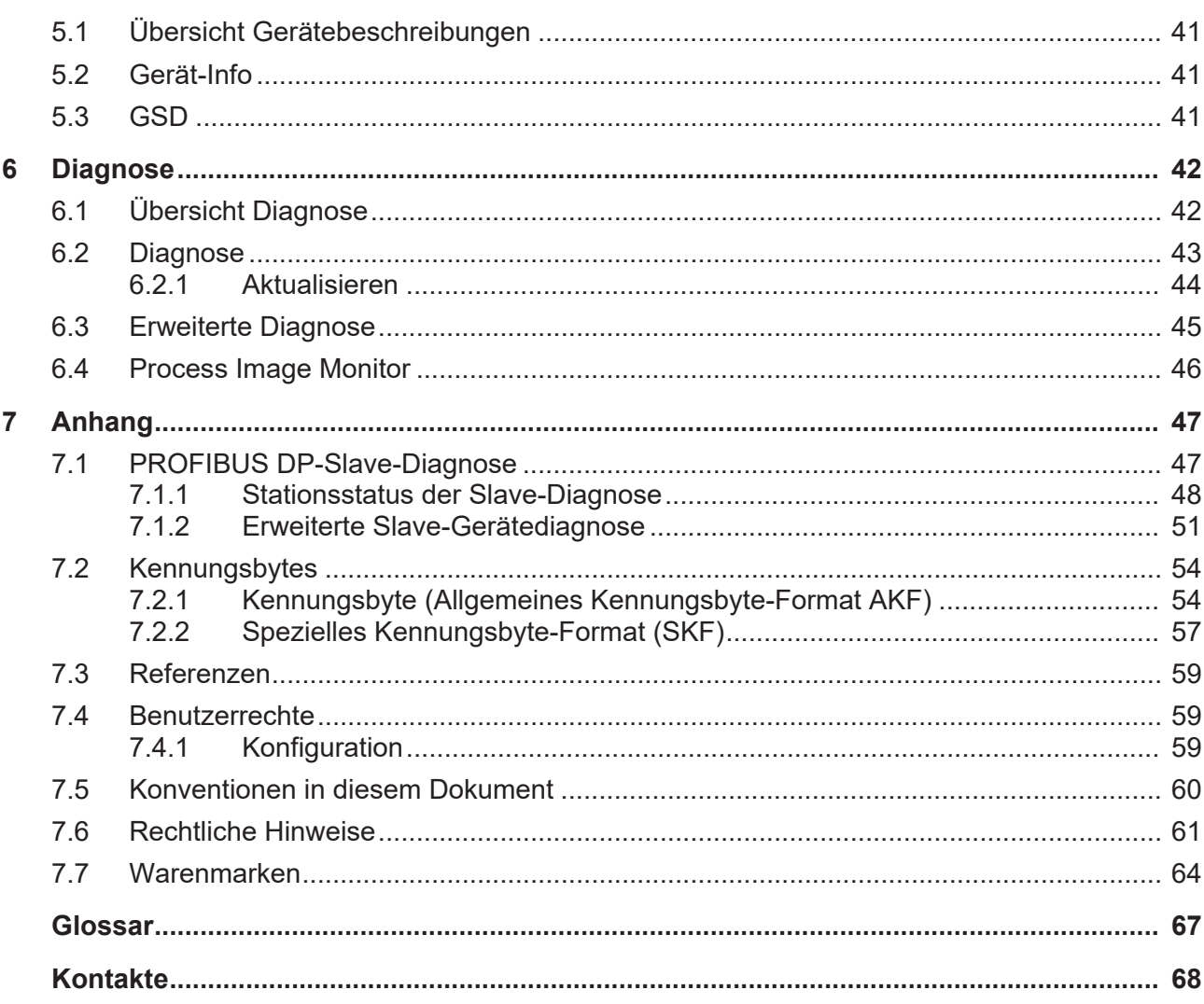

# <span id="page-3-0"></span>1 Einleitung

# <span id="page-3-1"></span>1.1 Über dieses Handbuch

Dieses Handbuch beschreibt die Konfiguration von [PROFIBUS DP-Slave](#page-66-1)-Geräten (PROFIBUS [DPV0](#page-66-2), PROFIBUS [DPV1](#page-66-3) oder PROFIBUS [DPV2](#page-66-4)), deren Einstellungen über [GSD](#page-66-5)-Dateien festgelegt und beschrieben sind. Diese Geräte können innerhalb einer FDT-Rahmenapplikation mit Hilfe des generischen [PROFIBUS DP](#page-66-6)-[Slave](#page-66-7)-[DTM](#page-66-8) konfiguriert werden.

## <span id="page-3-2"></span>1.1.1 Online-Hilfe

Der generische PROFIBUS DP-Slave-DTM enthält eine integrierte Online-Hilfe.

Ø Um die Online-Hilfe aufzurufen, klicken Sie auf **Hilfe** oder drücken Sie **F1**.

## <span id="page-3-3"></span>1.1.2 Änderungsübersicht

<span id="page-3-4"></span>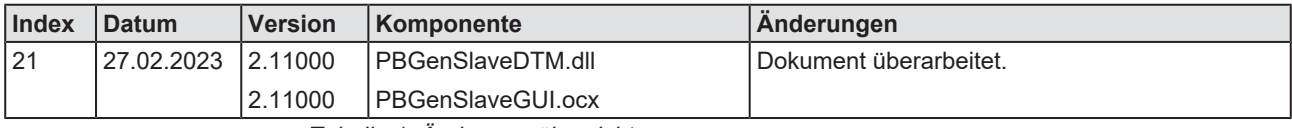

*Tabelle 1: Änderungsübersicht*

# <span id="page-4-0"></span>1.2 Übersicht Anwendungsfälle

Nachfolgend finden Sie eine Übersicht zu den einsetzbaren Anwendungsfällen.

<span id="page-4-1"></span>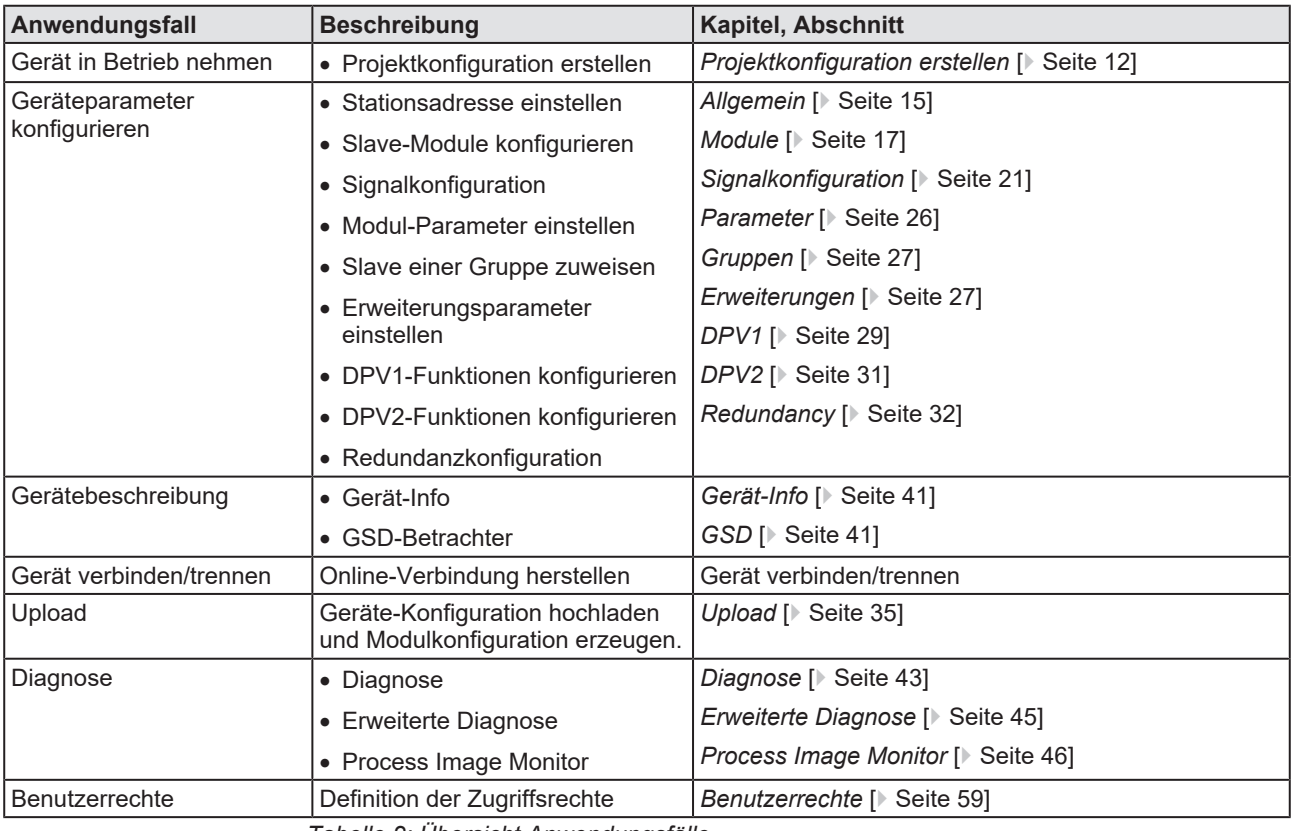

*Tabelle 2: Übersicht Anwendungsfälle*

# <span id="page-5-0"></span>1.3 Systemvoraussetzungen

- · PC mit 1 GHz Prozessor oder höher
- · Windows® XP SP3, Windows® Vista (32-Bbit) SP2, Windows® 7 (32-Bit und 64-Bit) SP1, Windows® 8 (32-Bit und 64-Bit), Windows® 8.1 (32-Bit und 64-Bit), Windows® 10 (32-Bit und 64-Bit)
- · zur Installation sind Administratorrechte notwendig
- · Internet Explorer 5.5 oder höher
- RAM: mind. 512 MByte, empfohlen 1024 MByte
- · Auflösung: mind. 1024 x 768 Bildpunkte
- · Tastatur und Maus
- Einschränkung: Touchscreen wird nicht unterstützt

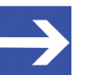

### **Hinweis:**

Wenn die Projektdatei auf einem weiteren PC verwendet wird, - muss dieser PC auch den oben aufgeführten Systemanforderungen entsprechen, - die Gerätebeschreibungsdateien der im Projekt verwendeten Geräte müssen in die Konfigurationssoftware SYCON.net auf dem neuen PC importiert werden und - die DTMs der im Projekt verwendeten Geräte müssen ebenfalls auf diesem weiteren PC installiert sein.

# <span id="page-5-1"></span>1.4 Über den generischen PROFIBUS DP-Slave-DTM

Mithilfe des generischen PROFIBUS DP-Slave-[DTM](#page-66-8):

- · können Sie innerhalb einer [FDT](#page-66-9)-Rahmenapplikation Slave-Geräte konfigurieren, deren Einstellungen über [GSD](#page-66-5)-Dateien festgelegt sind;
- werden die zur Konfiguration der Slave-Geräte notwendigen Informationen im Master hinterlegt und damit das Master-Gerät konfiguriert.

# <span id="page-6-0"></span>1.5 Voraussetzungen generischer PROFIBUS DP-Slave-DTM

Für die Arbeit mit einem generischen PROFIBUS DP-Slave-DTM gelten die folgenden Voraussetzungen:

- installierte FDT/DTM-Rahmenapplikation (V1.2-kompatibel),
- · installierter PROFIBUS DP-Master–DTM,
- · GSD-Dateien der zu konfigurierenden Geräte,
- · Der DTM muss in den Gerätekatalog geladen werden.
- Laden von GSD-Dateien

Um Geräte zum [netDevice](#page-66-10)-Gerätekatalog hinzuzufügen, müssen die GSD-Dateien der verwendeten Geräte über **Netzwerk** > **Gerätebeschreibungen importieren** …. in den Ordner C:\ProgramData\ SYCONnet \[*Protokollname*]\GSD importiert werden und der Gerätekatalog neu geladen werden.

## <span id="page-6-1"></span>1.6 Dialogstruktur des DTM

Die grafische Benutzeroberfläche des [DTM](#page-66-8) gliedert sich in verschiedene Bereiche und Elemente:

- 1. Den Kopfbereich mit der **allgemeinen Geräteinformation**,
- 2. den **Navigationsbereich** (Bereich an der linken Seite),
- 3. die **Dialogfenster** (Hauptbereich auf der rechten Seite),
- 4. **OK**, **Abbrechen**, **Übernehmen** und **Hilfe**,
- 5. die **Statusleiste** mit weiteren Angaben, wie z. B. dem Online-Status des DTM.

<span id="page-6-2"></span>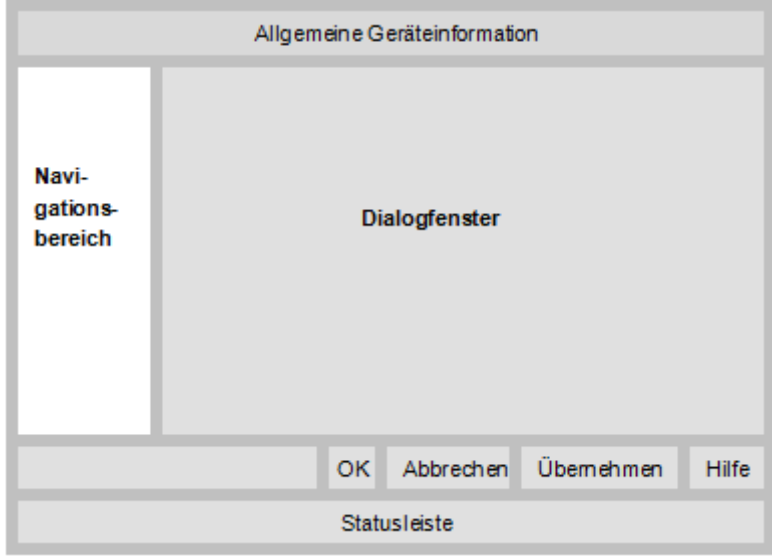

*Abbildung 1: Dialogstruktur des Device Type Managers*

## <span id="page-7-0"></span>1.6.1 Allgemeine Geräteinformationen

<span id="page-7-4"></span>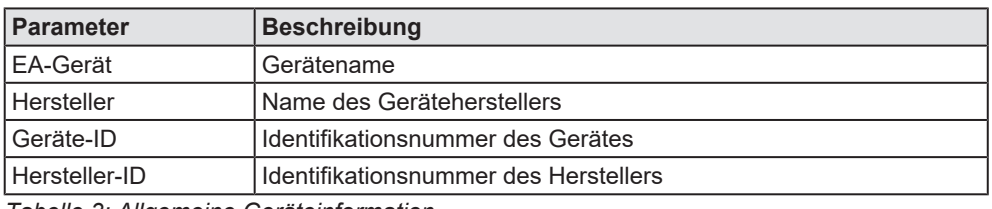

*Tabelle 3: Allgemeine Geräteinformation*

## <span id="page-7-1"></span>1.6.2 Navigationsbereich

Im Navigationsbereich können Sie über die Ordnerstruktur des [DTM](#page-66-8) die einzelnen Dialogfenster auswählen.

<span id="page-7-3"></span>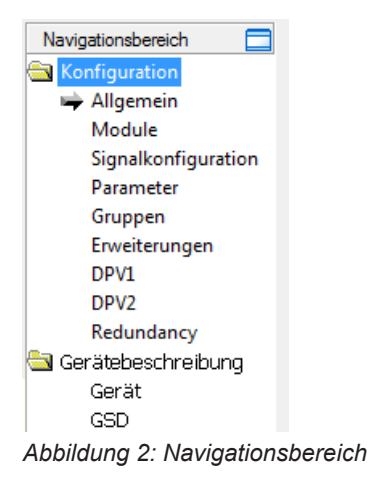

- Ø Den gewünschten Ordner und Unterordner anklicken.
- $\Rightarrow$  Das entsprechende Dialogfenster erscheint.
- $\triangleright$   $\blacksquare$  anklicken, um den Navigationsbereich zu verbergen oder anzeigen.

## <span id="page-7-2"></span>1.6.3 Dialogfenster

Im Dialogfenster-Bereich erscheinen die verschiedenen Fenster des DTM, nur mit angezeigten Informationen oder für erforderliche Einstellschritte. Der Aufruf der jeweiligen Fenster erfolgt über den zugehörigen Ordner im Navigationsbereich.

# <span id="page-8-0"></span>1.6.4 OK, Abbrechen, Übernehmen, Hilfe

In der Konfigurationssoftware SYCON.net sind folgende Bedeutungen gültig.

<span id="page-8-3"></span>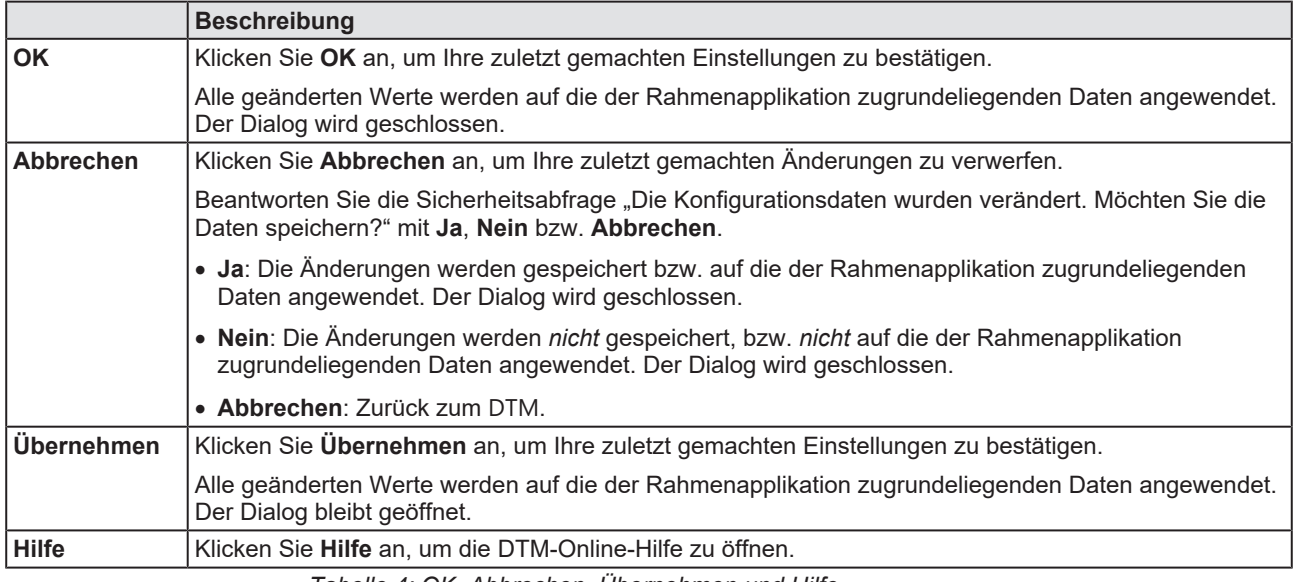

*Tabelle 4: OK, Abbrechen, Übernehmen und Hilfe*

## <span id="page-8-1"></span>1.6.5 Statusleiste

In der Statusleiste zeigen grafische Symbole den aktuellen [DTM](#page-66-8)-Status an (z. B. den Verbindungsstatus oder andere Aktivitäten).

<span id="page-8-2"></span>

| setrennt i | atensatzi |  |
|------------|-----------|--|
|            |           |  |

*Abbildung 3: Statusleiste - Statusfelder 1 bis 6*

<span id="page-8-4"></span>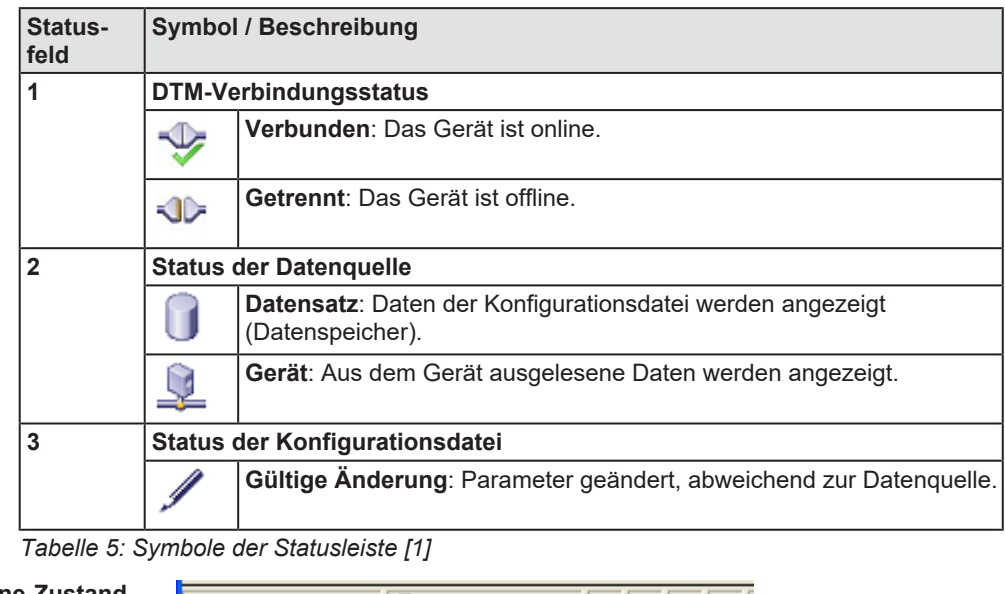

<span id="page-8-5"></span>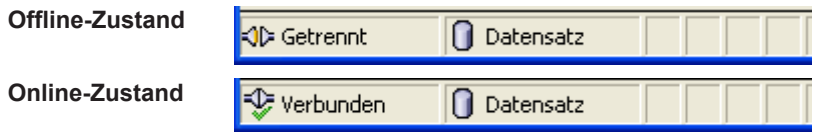

*Tabelle 6: Statusleiste, Beispielanzeigen*

© Hilscher 2003 – 2023

# <span id="page-9-0"></span>2 Sicherheit

# <span id="page-9-1"></span>2.1 Allgemeines zur Sicherheit

Die Dokumentation in Form eines Benutzerhandbuchs, eines Bedienerhandbuchs oder weiterer Handbuchtypen, sowie die Begleittexte sind für die Verwendung der Produkte durch ausgebildetes Fachpersonal erstellt worden. Bei der Nutzung der Produkte sind sämtliche Sicherheitshinweise sowie alle geltenden Vorschriften zu beachten. Technische Kenntnisse werden vorausgesetzt. Der Verwender hat die Einhaltung der Gesetzesbestimmungen sicherzustellen.

# <span id="page-9-2"></span>2.2 Bestimmungsgemäßer Gebrauch

Der generische PROFIBUS DP-Slave-[DTM](#page-66-8) dient zur Konfiguration von PROFIBUS DP-Slave-Geräten.

## <span id="page-9-3"></span>2.3 Personalqualifizierung

Das für die Anwendung des Netzwerksystems verantwortliche Personal muss das Systemverhalten kennen und im Umgang mit dem System geschult sein.

# <span id="page-10-0"></span>3 Geräte in Betrieb nehmen

# <span id="page-10-1"></span>3.1 Konfigurationsschritte

In der folgenden Übersicht finden Sie die Schrittfolge zur Konfiguration eines PROFIBUS DP-Slave-Gerätes mit einem generischen PROFIBUS DP-Slave-[DTM](#page-66-8), wie sie für viele Anwendungsfälle typisch ist. Es wird an dieser Stelle vorausgesetzt, dass die Installation für das PROFIBUS DP-Master-DTM schon durchgeführt wurde.

<span id="page-10-2"></span>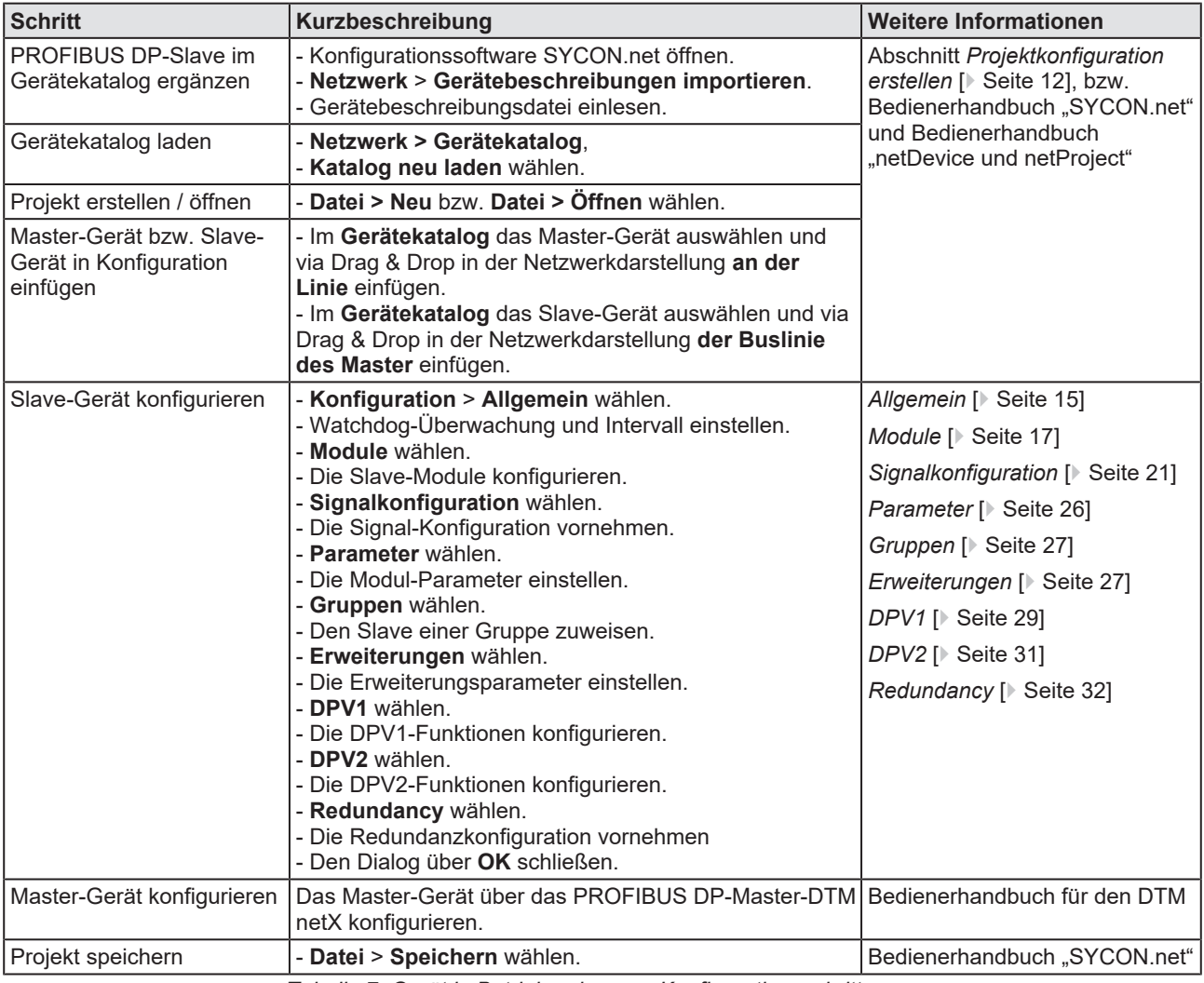

*Tabelle 7: Gerät in Betrieb nehmen – Konfigurationsschritte*

# <span id="page-11-0"></span>3.2 Projektkonfiguration erstellen

- 1. Slave-Gerät im Gerätekatalog ergänzen.
	- Ø **Netzwerk** > **Gerätebeschreibungen importieren** wählen.
	- Ø Gerätebeschreibungsdatei einlesen.
- 2. Gerätekatalog laden.
	- Ø **Netzwerk** > **Gerätekatalog** wählen.
	- Ø **Katalog neu laden** wählen.
- 3. Projekt erstellen oder öffnen.
	- Ø Neues Projekt erstellen / bestehendes Projekt öffnen:
	- Ø **Datei** > **Neu** bzw. **Datei** > **Öffnen** wählen.
- 4. Slave-Gerät in Konfiguration einfügen.
	- Ø Im Gerätekatalog das Master-Gerät auswählen und via Drag & Drop in der Netzwerkdarstellung **an der Linie** einfügen.
	- Ø Im Gerätekatalog unter **Slave** das Slave-Gerät auswählen.
	- Ø Das Slave-Gerät via Drag & Drop in der Netzwerkdarstellung **an der Buslinie des Masters** einfügen.

### **Hinweise**

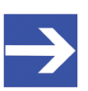

## **Hinweis:**

Damit Sie im Gerätekatalog das gewünschte Gerät auswählen, beachten Sie unten im Gerätekatalogfenster die Angaben zum DTM und zum Gerät. Bei der Sortierung nach Feldbus können mehrere Geräte mit identischem Namen von verschiedenen Herstellern angezeigt werden.

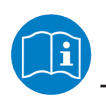

Weitere Informationen siehe Bedienerhandbuch "SYCON.net" und Bedienerhandbuch "netDevice und netProject".

# <span id="page-12-0"></span>4 Konfiguration

# <span id="page-12-1"></span>4.1 Übersicht Geräteparameter konfigurieren

Unter "Konfiguration" können Sie die Konfiguration für Ihr PROFIBUS DP-Slave-Gerät vornehmen.

- · Das Dialogfenster **Allgemein** zeigt den aktuellen Stationsnamen des Slave-Gerätes.
- · Im Fenster **Module** konfigurieren Sie die Slave-Module.
- · Im Dialog **Signalkonfiguration** legen Sie die Datenstruktur der Einund Ausgangsdaten Ihres Gerätes fest und ordnen geeignete Datentypen, Namen bzw. Signalnamen zu.
- · Im Dialog **Parameter** konfigurieren Sie die Modulparameter.
- · Im Dialog **Gruppen** weisen Sie Ihr Slave-Gerät verschiedenen Gruppen zu.
- · Im Dialog **Erweiterungen** stellen Sie die Erweiterungsparameter ein.
- · Im Dialog **DPV1** konfigurieren Sie die DPV1-Funktionen.
- · Im Dialog **DPV2** konfigurieren Sie die DPV2-Funktionen.
- · Im Dialog **Redundancy** nehmen Sie Einstellungen zur Redundanz vor.

<span id="page-12-2"></span>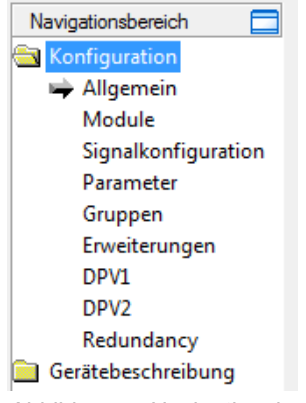

*Abbildung 4: Navigationsbereich – Konfiguration*

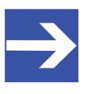

### **Hinweis:**

Um die Dialogfenster unter **Konfiguration** editieren zu können, benötigen Sie die Benutzerrechte für "Wartung".

- · *[Allgemein](#page-14-0)* [\[](#page-14-0)[}](#page-14-0) [Seite 15\],](#page-14-0)
- · *[Module](#page-16-0)* [\[](#page-16-0)[}](#page-16-0) [Seite 17\],](#page-16-0)
- · *[Signalkonfiguration](#page-20-0)* [\[](#page-20-0)[}](#page-20-0) [Seite 21\]](#page-20-0),
- · *[Parameter](#page-25-0)* [\[](#page-25-0)[}](#page-25-0) [Seite 26\],](#page-25-0)
- · *[Gruppen](#page-26-0)* [\[](#page-26-0)[}](#page-26-0) [Seite 27\]](#page-26-0),
- · *[Erweiterungen](#page-26-1)* [\[](#page-26-1)[}](#page-26-1) [Seite 27\]](#page-26-1),
- · *[DPV1](#page-28-0)* [\[](#page-28-0)[}](#page-28-0) [Seite 29\]](#page-28-0),
- · *[DPV2](#page-30-0)* [\[](#page-30-0)[}](#page-30-0) [Seite 31\]](#page-30-0),
- · und *[Redundancy](#page-31-0)* [\[](#page-31-0)[}](#page-31-0) [Seite 32\].](#page-31-0)

Informationen zum Download der Konfiguration oder zur Diagnose finden Sie im Bedienerhandbuch DTM für PROFIBUS DP-Master-Geräte.

# <span id="page-14-0"></span>4.2 Allgemein

Im Fenster **Allgemein** wird die aktuelle Stationsadresse des PROFIBUS DP-Slave-Gerätes angezeigt.

<span id="page-14-1"></span>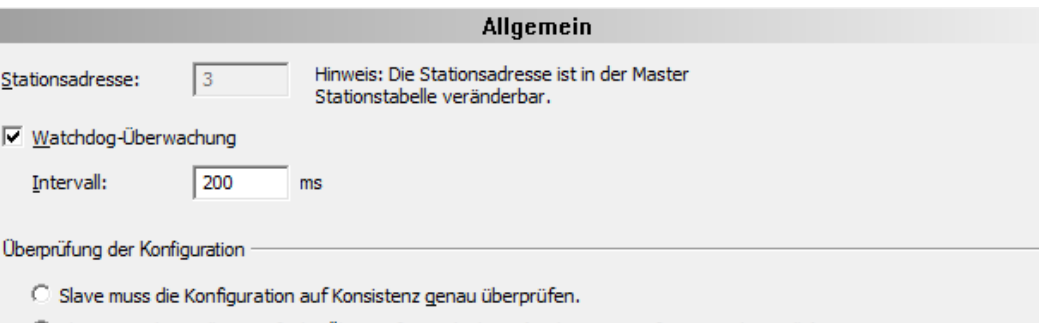

(6) Slave muss herstellerspezifische Überprüfung erlauben. (Reduzierte Konfigurationskontrolle)

*Abbildung 5: Konfiguration > Allgemein*

Die Stationsadresse des PROFIBUS DP-Slave-Gerätes können Sie in der Konfiguration des PROFI-BUS DP-Master-Gerätes einstellen.

Die Einstellung **Watchdog-Überwachung** aktiviert bzw. deaktiviert im PROFIBUS DP-Slave die Überwachung auf Kommunikationsfehler zu dem zugeordneten PROFIBUS DP-Master-Gerät. D. h., wenn das PROFIBUS DP-Slave-Gerät bei einer im Betrieb befindlichen Kommunikation eine durch die Überwachungszeit definierte Unterbrechung feststellt, setzt das PROFIBUS DP-Slave-Gerät seine Ausgänge in den sicheren Zustand.

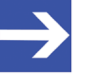

### **Hinweis:**

Wenn die Überwachung mittels Watchdog-Überwachung deaktiviert wurde, besteht die Möglichkeit, dass das PROFIBUS DP-Slave-Gerät seine Ausgänge nicht in den sicheren Zustand setzt, obwohl die Kommunikation unterbrochen wurde.

Im Feld **Intervall** können Sie die Überwachungszeit des selektierten PROFIBUS DP-Slave-Gerätes einstellen.

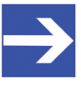

### **Hinweis:**

Wird die Überwachungszeit bei einer niedrigen Baudrate zu klein gewählt, besteht die Möglichkeit, dass das PROFIBUS DP-Slave-Gerät seine Ausgänge in den sicheren Zustand setzt.

Wird die Überwachungszeit bei einer niedrigen Baudrate zu groß gewählt, besteht die Möglichkeit, dass das PROFIBUS DP-Slave-Gerät nach einer Unterbrechung der Kommunikation lange braucht, um seine Ausgänge in den sicheren Zustand zu setzen.

## **Überprüfung der Konfiguration**

- · Das Slave-Gerät überprüft die Konfigurationsdaten, die der Master beim Verbindungsaufbau an das Slave-Gerät sendet. Das Slave-Gerät akzeptiert die Konfigurationsdaten oder lehnt falsche Konfigurationsdaten mit der Fehlermeldung Konfigurationsfehler ab. Dieses Verhalten entspricht der Einstellung **Slave muss die Konfiguration auf Konsistenz genau überprüfen** (Default) und bedeutet "Anlauf bei Soll-Konfiguration ist gleich Ist-Konfiguration".
- · Einige Slave-Geräte können auch anlaufen, wenn die Soll-Konfiguration und die Ist-Konfiguration unterschiedlich sind. Das ist z. B. der Fall, wenn in der Soll-Konfiguration ein Modul enthalten ist, aber im Slave-Gerät nicht gesteckt ist. Dieses Verhalten ist herstellerspezifisch und entspricht der Einstellung **Slave muss herstellerspezifische Überprüfung erlauben. (Reduzierte Konfigurationskontrolle)**. Diese Einstellung ist nur nutzbar, wenn das Slave-Gerät dies unterstützt.

# <span id="page-16-0"></span>4.3 Module

Im Fenster **Module** können Module ausgewählt bzw. zugewiesen sowie konfiguriert werden.

Die folgende Abbildung zeigt ein Beispiel für einen einfachen Slave:

<span id="page-16-1"></span>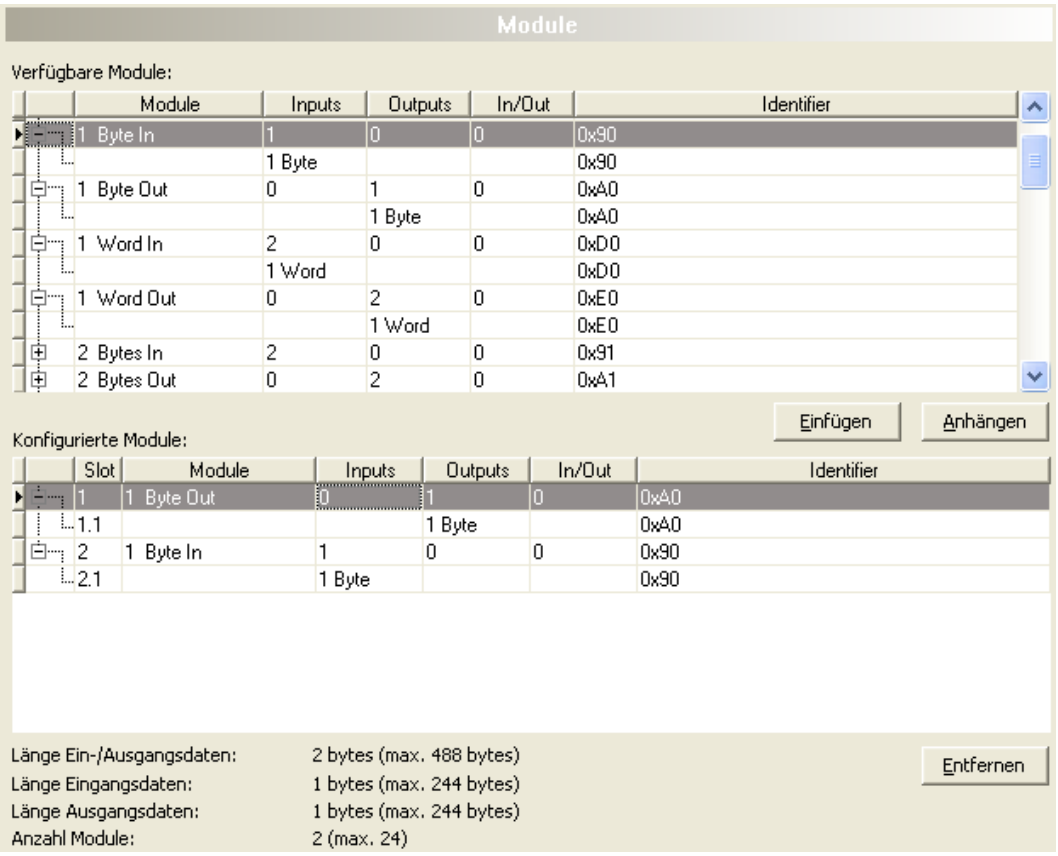

*Abbildung 6: Konfiguration > Module*

Es gibt zwei Arten von Slaves (Slave-Geräte). Ein einfacher Slave hat eine feste Datenlänge. Die Datenlänge eines komplexen und modularen Slaves ist konfigurierbar. Die Auswahlliste Verfügbare Module zeigt alle möglichen Module des Slaves an.

### · **Modulkonfiguration eines einfachen Slaves**

Im Falle eines einfachen Slaves wird ein Modul angezeigt und dieses automatisch in die Liste **Konfigurierte Module** kopiert.

Für einfache Slaves erscheint in der Spalte **Module** ein Modulname, der die Anzahl der Eingänge, Ausgänge oder Ein-/Ausgänge des Moduls angibt. In der Zeile mit dem Modulnamen werden in den Spalten **Inputs**, **Outputs** und **In/Out** die Anzahl der Eingänge, die Anzahl Ausgänge beziehungsweise die Anzahl der Ein-/Ausgänge des Moduls in Byte angezeigt. In der Zeile unter dem Modulnamen erscheinen die Zahl und der Datentyp (Byte oder Word) der Eingänge, Ausgänge oder Ein-/Ausgänge dieses Moduls.

### · **Modulkonfiguration eines komplexen modularen Slaves**

Im Falle eines komplexen modularen Slaves muss der Anwender die benötigten Module manuell auswählen.

<span id="page-17-0"></span>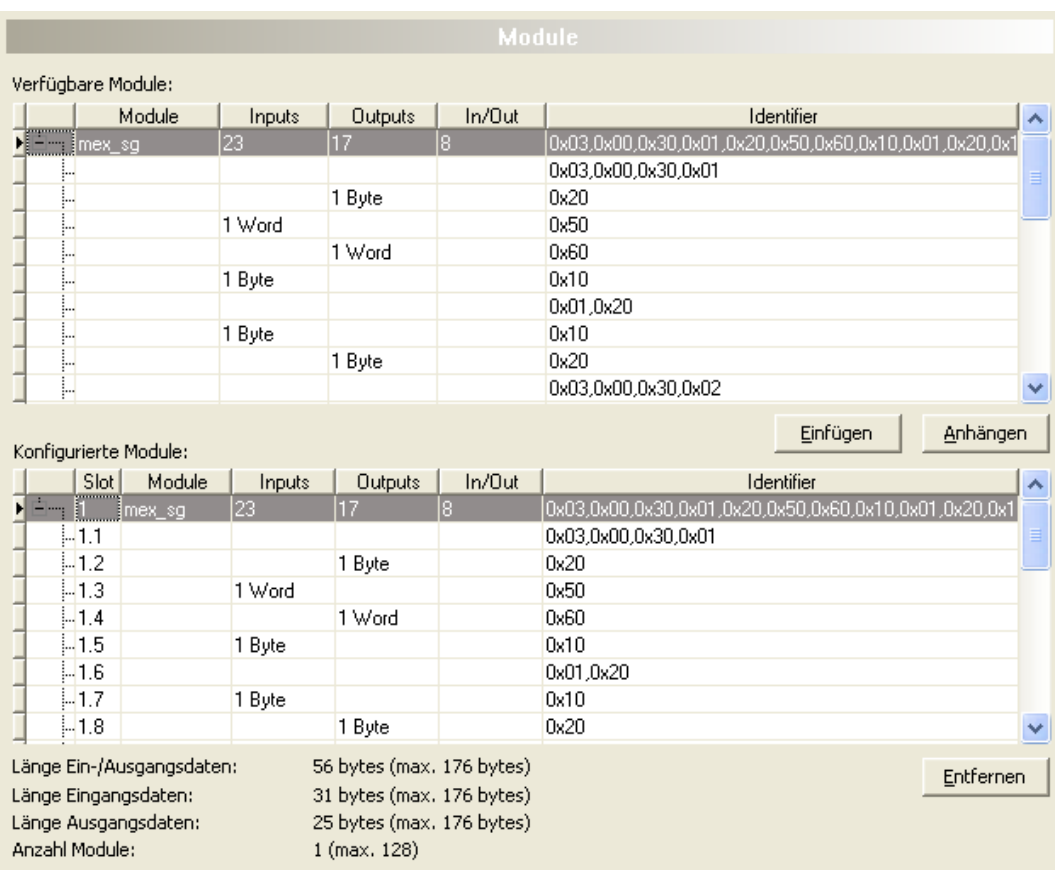

*Abbildung 7: Konfiguration > Module (Beispiel für einen komplexen modularen Slave)*

Für Module, die aus mehreren Submodulen bestehen, erscheint in der Spalte **Module** der Modulname. In der Zeile mit dem Modulnamen werden in den Spalten **Inputs**, **Outputs** und **In/Out** die Anzahl der Eingänge, die Anzahl Ausgänge beziehungsweise die Anzahl der Ein-/Ausgänge des Moduls in Byte angezeigt. Unter der Zeile mit dem Modulnamen wird jedes Submodul in einer eigenen Zeile angezeigt. In den Spalten Inputs, Outputs und In/Out werden für jedes Submodul die Zahl und der Datentyp (Byte oder Word) der Eingänge, der Ausgänge beziehungsweise der Ein-/ Ausgänge angezeigt.

Alle Identifier der Submodule werden in der Spalte **Identifier** in der gleichen Zeile angezeigt. Eine Beschreibung der Identifier finden Sie im Abschnitt *[Kennungsbytes](#page-53-0)* [\[](#page-53-0)[}](#page-53-0) [Seite 54\].](#page-53-0)

Die Spalte **Slot** zeigt eine laufende Nummer für die Module an, beziehungsweise eine laufende Subnummer für die Submodule zu einem Modul.

## <span id="page-18-0"></span>4.3.1 Konfiguration der Module eines Slaves

Zur Konfiguration der Module eines Slaves (Auswahl der Module) führen Sie folgende Schritte aus:

1. Ergänzen Sie alle benötigten Module aus der Liste Verfügbare Module in die Liste **Konfigurierte Module**. Eine Beschreibung, wie Sie die Module ergänzen können finden Sie im Abschnitt *[Verfügbare Module anhängen](#page-18-1) [oder einfügen](#page-18-1)* [\[](#page-18-1)[}](#page-18-1) [Seite 19\].](#page-18-1)

Die Reihenfolge der Module in der Liste **Konfigurierte Module** ist wichtig und muss mit der im Slave hinterlegten Reihenfolge übereinstimmen. Typischerweise ist diese Reihenfolge die reale physikalische Reihenfolge. Es gibt Slaves bei denen diese Regel nicht gilt, sondern zum Beispiel zuerst analoge Module und dann erst digitale Module einzutragen sind, unabhängig von der realen Reihenfolge.

Für weitere Informationen zu den Modulen des verwendeten Slaves, sehen Sie in das Handbuch des Geräteherstellers.

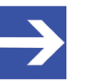

### **Hinweis:**

Wenn ein Slave-Gerät nur ein Modul beinhaltet, wird dieses Modul automatisch in die Tabelle **Konfigurierte Module** übernommen und kann nicht gelöscht werden.

2. Um die Auswahl zu bestätigen, klicken Sie auf **OK**. Wenn die Auswahl nicht übernommen werden soll, klicken Sie auf **Abbrechen**.

## <span id="page-18-1"></span>4.3.2 Verfügbare Module anhängen oder einfügen

Sie können ein oder mehrere verfügbare Module an die Liste Konfigurierte Module anhängen oder in die Liste einfügen.

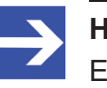

### **Hinweis:**

Eine Mehrfachauswahl ist möglich. Dazu mehrere Module in der Liste **Verfügbare Module** mit gedrückter **SHIFT**-Taste anklicken.

- 1. Module anhängen
	- Ø Unter **Verfügbare Module** ein oder mehrere Module anklicken und **Anhängen** anklicken.
	- $\triangleright$  Oder diese Module doppelt anklicken.
	- ð Die Module erscheinen am unteren Ende der Liste **Konfigurierte Module**.
- 2. Module einfügen
	- Ø Unter **Verfügbare Module** ein oder mehrere Module anklicken.
	- Ø Unter **Konfigurierte Module** das Modul anklicken, vor welchem zusätzliche Module eingefügt werden sollen.
	- $\triangleright$  Einfügen anklicken.
	- ð Die Module erscheinen in der Liste **Konfigurierte Module** vor dem ausgewählten Modul.

## <span id="page-19-0"></span>4.3.3 Konfigurierte Module entfernen

Aus der Liste **Konfigurierte Module** können Sie einzelne Module entfernen.

- Ø Dazu unter **Konfigurierte Module** das Modul anklicken, welches Sie aus der Liste entfernen wollen.
- Ø **Entfernen** anklicken.
- ð Das Modul wird aus der Liste **Konfigurierte Module** entfernt.

<span id="page-20-0"></span>Beim PROFIBUS DP-Slave werden zur Konfiguration der über den Bus zu übertragenden Prozessdaten auf Feldbusebene Module definiert, mit der übertragenen Datenmenge.

Die Applikation benötigt die über die Signale vorgegebenen Angaben zur Bedeutung und zum Datentyp der Ein- und Ausgangsdaten.

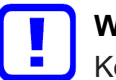

## **Wichtig:**

Konfigurieren Sie zuerst im Dialogfenster "Module" die Module für die Ein- und Ausgangsdaten. Jedes Modul enthält Angaben zur Länge und Richtung (In / Out). Nehmen Sie die Schritte zur Signalkonfiguration erst im Anschluss vor.

Im Dialog "Signalkonfiguration" können Sie die Datenstruktur der Ein- und Ausgangsdaten Ihres Gerätes festlegen und entsprechend für Ihre Anwendung der E/A-Daten

- Datentypen zuordnen,
- · Namen bzw. Signalnamen zuordnen und
- Datenstrukturen definieren.

Ziel ist die Erstellung einer geeigneten Signalkonfiguration, welche anschließend eine einfache Identifizierung der übertragenen Ein- und Ausgangsdaten ermöglicht. Dies erfordert eine Strukturierung der Ein- und Ausgangsdaten nach Signalen und die Konfiguration von für die einzelnen Anwendungsfälle geeigneten Signalnamen bzw. Datentypen.

### **Signalnamen**

Die von der Konfigurationssoftware für die Signale standardmäßig vergebenen Namen unterscheiden zwischen Eingangs- und Ausgangssignalen. Diese allgemeinen Namen können Sie durch geeignete Bezeichnungen ersetzen, wie beispielsweise "Sollwert" oder "Status".

### **Signale zusammenführen oder aufteilen**

Konfigurierte Signale bzw. Datentypen können Sie zusammenführen oder aufteilen indem Sie den Datentyp und die Anzahl der Signale konfigurieren.

Beispielsweise können Sie angeben, dass 4 Bytes Eingangsdaten zusammen 1 Eingangssignal vom Datentyp UNSIGNED32 entsprechen.

### **4 Byte (Eingang) = 1** UNSIGNED32 **(Eingang)**

Die GSD-Datei für Ihr Gerät enthält die Definition der nach der PROFIBUS DP-Norm festgelegten Kennungs-Bytes und gibt die Datentypen BYTE und WORD wieder, die in der Signalkonfiguration angezeigt werden. In dem genannten Beispiel entsprechen 4 BYTE Eingangsdaten 1 Signal mit dem Datentyp UNSIGNED32. Das heißt, auf der unteren Ebene sind die übertragenen Bytes festgelegt, während auf der Ebene der Signalkonfiguration festgelegt ist, wie die Daten verwendet bzw. interpretiert werden.

Zur Identifizierung von aufgesplitteten Datentypen vergibt die Konfigurationssoftware für die Signalnamen entsprechende Nachsilben (Suffixe), welche von dem gewählten neuen Datentyp abhängig sind, beispielsweise Byte 0, Byte 4 ... oder Bit 1, Bit 2 ...

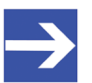

### **Hinweis:**

Die in der GSD-Datei unter Data\_Area angegebenen Datentypen stellen den Default-Wert für den Datentyp dar. Datentypen, die von der Konfigurationssoftware nicht unterstützt werden, werden in der Signalkonfiguration nicht aufgebaut. Bei diesen Datentypen müssen Sie die Modulkonfiguration nachbilden, indem Sie die Signale mithilfe der verfügbaren Datentypen erstellen.

## <span id="page-22-0"></span>4.4.1 Fenster Signalkonfiguration

### Ø Wählen Sie im Navigationsbereich **Konfiguration** > **Signalkonfiguration**.

<span id="page-22-1"></span>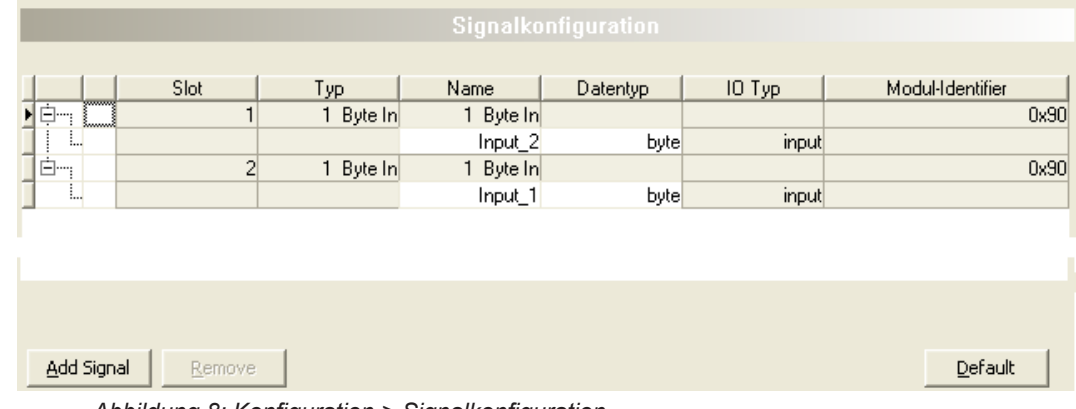

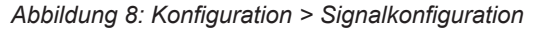

<span id="page-22-2"></span>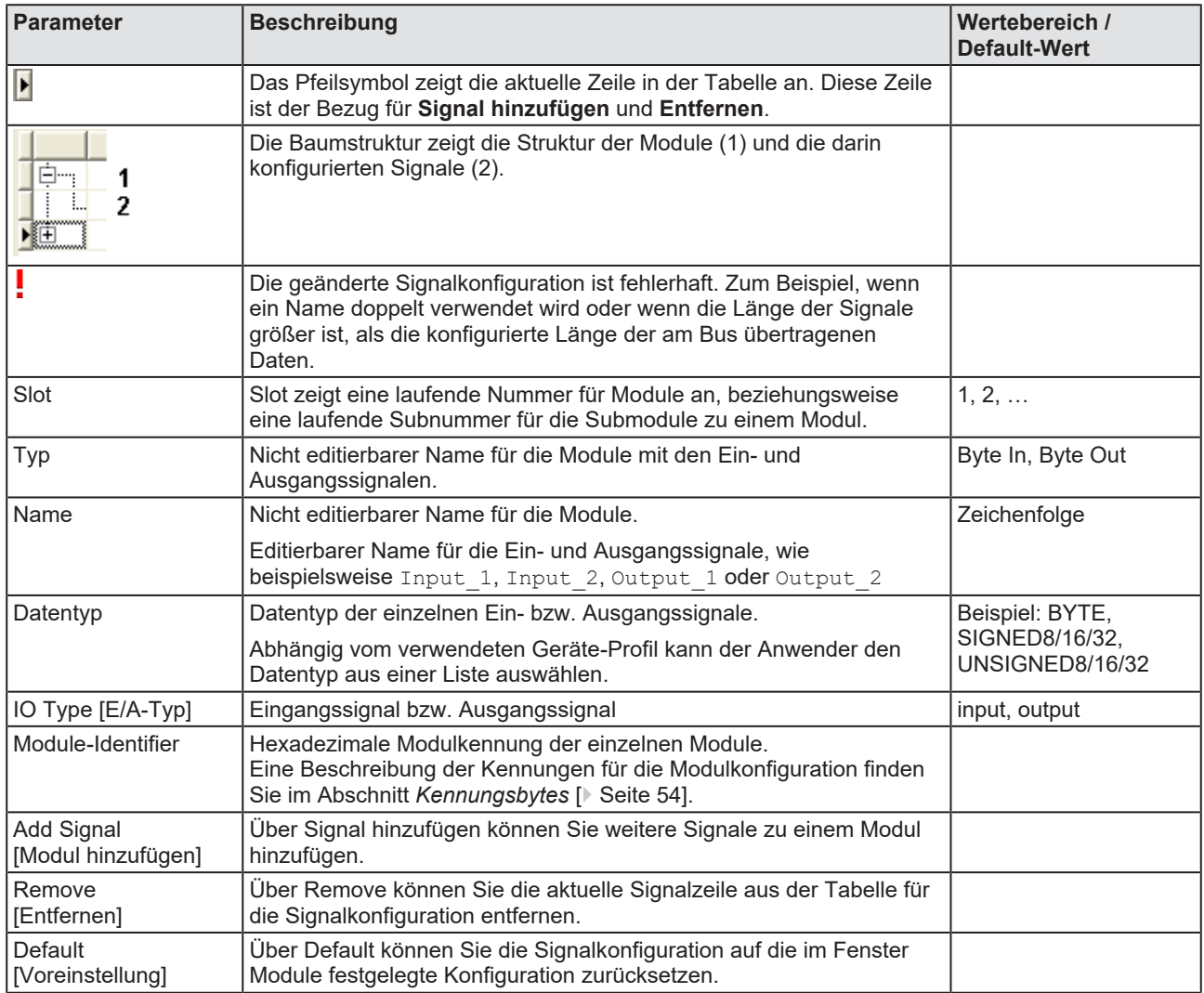

*Tabelle 8: Erläuterungen Fenster Signalkonfiguration*

## 4.4.2 Konfigurationsschritte

- <span id="page-23-0"></span>1. Das Dialogfenster Signalkonfiguration aufrufen.
	- Ø Im Navigationsbereich **Konfiguration** > **Signalkonfiguration** wählen.
	- $\rightarrow$  Das Dialogfenster Signalkonfiguration erscheint.

<span id="page-23-1"></span>

|                  | Signalkonfiguration |           |           |          |        |                  |      |
|------------------|---------------------|-----------|-----------|----------|--------|------------------|------|
|                  |                     |           |           |          |        |                  |      |
|                  | Slot                | Тур       | Name      | Datentyp | IO Typ | Modul-Identifier |      |
| ymmng<br>画<br>L. |                     | 1 Byte In | 1 Byte In |          |        |                  | 0x90 |
| Ł.,              |                     |           | Input_2   | byte     | input  |                  |      |
| Ė <sub>i</sub>   | $\overline{c}$      | 1 Byte In | 1 Byte In |          |        |                  | 0x90 |
| L                |                     |           | Input_1   | byte     | input  |                  |      |
|                  |                     |           |           |          |        |                  |      |
|                  |                     |           |           |          |        |                  |      |
|                  |                     |           |           |          |        |                  |      |
|                  |                     |           |           |          |        |                  |      |
|                  |                     |           |           |          |        |                  |      |
| Add Signal       | <b>Remove</b>       |           |           |          |        | Default          |      |

*Abbildung 9: Konfiguration > Signalkonfiguration – Beispiel*

- 2. Signalname anpassen.
	- Ø In der Spalte **Name** die Namen für die Signale anpassen.
- 3. Datentypen festlegen.
	- Ø In der Spalte **Datentyp** die Datentypen für die Signale festlegen.

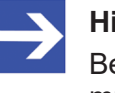

### **Hinweis:**

Bei von der Konfigurationssoftware nicht unterstützten Datentypen müssen Sie die Modulkonfiguration nachbilden, indem Sie die Signale mithilfe der verfügbaren Datentypen erstellen.

- 4. Signal hinzufügen.
	- Ø Die Zeile des Moduls anklicken, in welchem Sie ein Signal ergänzen wollen.
	- Ø **Add Signal** [*Signal hinzufügen*] anklicken.
	- Ø Am unteren Ende der Signalliste dieses Moduls wird eine neue Zeile für ein neues Signal eingefügt.
	- $\Diamond$  Die Signale des Typs Input (Eingang) werden der Reihe nach den Eingangsdaten zugeordnet.
	- $\Diamond$  Die Signale des Typs Output (Ausgang) werden der Reihe nach den Ausgangsdaten zugeordnet.

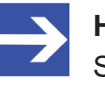

### **Hinweis:**

Sie können maximal so viele Signale einfügen, wie Eingangs- bzw. Ausgangsdaten konfiguriert sind.

Wenn Sie mehr Eingangssignale einfügen, als Eingangsdaten konfiguriert sind bzw. wenn Sie mehr Ausgangssignale einfügen, als Ausgangsdaten konfiguriert sind, erscheint die Information: "Info - Die Datenlänge der Signale überschreitet die Modul-Grenze!"

<span id="page-24-1"></span>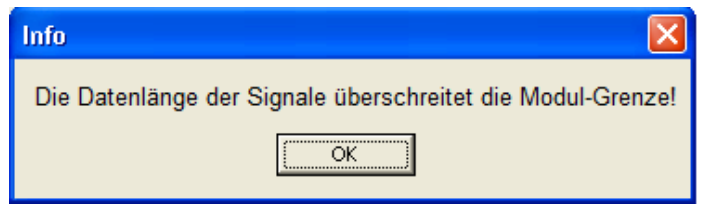

*Abbildung 10: Info – Signallänge zu groß*

Wenn Sie anschließend "Übernehmen" oder "OK" anklicken, erscheint die Meldung: "Fehler - Signalkonfiguration ist ungültig!"

<span id="page-24-2"></span>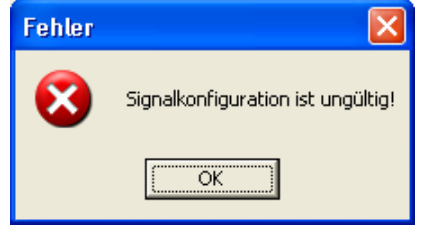

*Abbildung 11: Fehler – Signalkonfiguration ist ungültig*

- 5. Signale entfernen
	- Ø Wenn die konfigurierte Signallänge überschritten wurde, entfernen Sie Signale aus der Konfiguration.
	- $\triangleright$  Dazu die Zeile des Signals anklicken, das entfernt werden soll.
	- Ø **Remove** [*Entfernen*] anklicken.
	- $\Diamond$  Das markierte Signal wird aus der Konfiguration entfernt.
- 6. Konfiguration speichern
	- Ø Speichern Sie Ihre Konfiguration mit **Übernehmen** oder **OK**.

## <span id="page-24-0"></span>4.4.3 Default

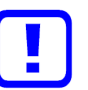

### **Wichtig:**

Speichern Sie zuerst Ihre Signalkonfiguration bevor Sie die Signalkonfiguration auf die im Fenster **Module** festgelegte Konfiguration zurücksetzen. Über **Default** [*Voreinstellung*] gehen alle manuell ergänzten Signale und Namen verloren.

- Ø Speichern Sie Ihre Signalkonfiguration mit **Übernehmen** oder **OK**.
- $\triangleright$  Oder speichern Sie das gesamte Projekt.
- Ø Klicken Sie **Default** [*Voreinstellung*] an.
- ð Die Signalkonfiguration wird auf die im Fenster **Module** festgelegte Konfiguration zurücksetzt.

# <span id="page-25-0"></span>4.5 Parameter

Das Fenster **Parameter** ermöglich es, Parametereinstellungen der Module zu ändern.

<span id="page-25-1"></span>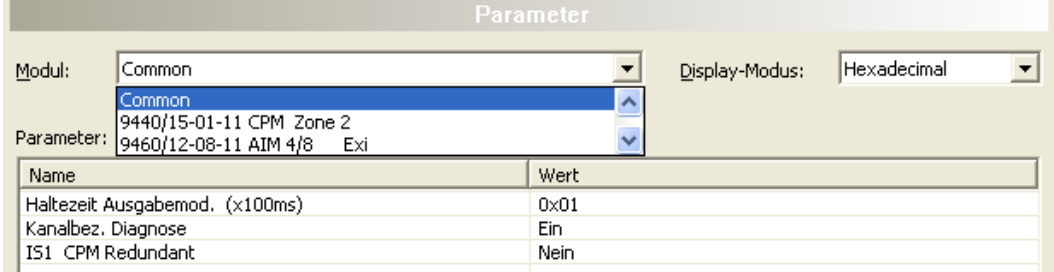

*Abbildung 12: Konfiguration > Parameter*

Wenn in der GSD-Datei des Slaves Default-Parameter angegeben sind, werden diese automatisch eingefügt.

Einige der PROFIBUS DP-Slave-Geräte benötigen weitere Parameterdaten, um zum Beispiel ein Messlimit oder einen Wertebereich zu ändern. Diese Daten sind hersteller- und Slave-spezifisch. Die Bedeutung der Parameter legt der Gerätehersteller fest. Die Erläuterungen sind im Manual des Geräteherstellers nachzulesen.

### · **Modul**

In dem Feld **Modul** wird das Modul gewählt, welches angezeigt werden soll. Die Module müssen vorher in der Konfiguration zugeordnet werden (siehe Abschnitt *[Module](#page-16-0)* [\[](#page-16-0)[}](#page-16-0) [Seite 17\]\)](#page-16-0).

#### **Parameter und Werte**

Die Werte der Parameter können durch einen Doppelklick auf die Parameter geändert werden.

Die Bedeutung der einzelnen Parameter ist im Handbuch des Geräteherstellers beschrieben.

<span id="page-25-2"></span>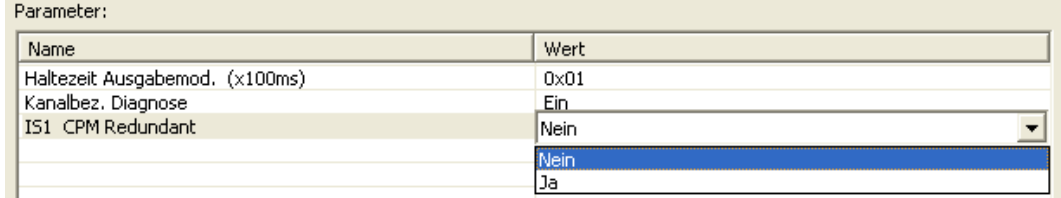

*Abbildung 13: Ändern von Parameterwerten*

Die Darstellung der Parameterwerte ist standardmäßig hexadezimal. Wird unter **Display-Modus** der Eintrag 'Dezimal' gewählt, ändert sich die Darstellung der Werte in die dezimale Darstellung.

<span id="page-25-3"></span>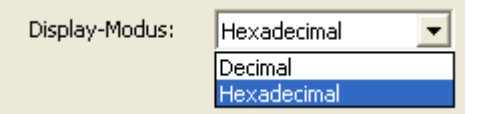

*Abbildung 14: Hexadezimale und Dezimale Darstellung der Parameterwerte*

## <span id="page-26-0"></span>4.6 Gruppen

Nach der Anordnung eines Masters, können die einzelnen Slave-Geräte bis zu acht verschiedenen Gruppen zugewiesen werden.

<span id="page-26-2"></span>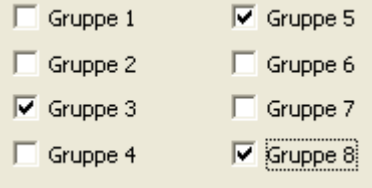

*Abbildung 15: Konfiguration > Gruppe*

Die Zuweisung des aktuellen Slave-Gerätes zu einer oder mehrerer Gruppen erfolgt durch Anhaken der Gruppe bzw. Gruppen mit den gewünschten Merkmalen.

Die gewählte Gruppenzuweisung wird zum Slave während seiner Startup Sequenz übertragen. Die Gruppenzuordnung wirkt als Filter für die globalen Kommandos [Sync](#page-66-11) und [Freeze](#page-66-12). Diese werden als Broadcast Telegramme ausgegeben, um die Ein- und Ausgangsdaten von mehreren Slaves miteinander zu synchronisieren. Nur die Slaves, in deren Gruppe diese Kommandos freigegeben sind, reagieren darauf.

## <span id="page-26-1"></span>4.7 Erweiterungen

Das Fenster **Erweiterungen** enthält Einstellmöglichkeiten für die Erweiterungsparameter: Auto Clear, Fail Save-Verhalten, Konfigurationsdatenkonvention, Fehlerverhalten bei zyklischem Datenaustausch und Diagnoseverzögerung.

<span id="page-26-3"></span>

|                               | <b>Erweiterungen</b>                                            |
|-------------------------------|-----------------------------------------------------------------|
| Auto Clear                    | Fail Safe-Verhalten.                                            |
| Auto Clear aktiviert          | 6 Slave empfängt Nullwerte im Clear-Modus                       |
| Auto Clear deaktiviert        | Slave empfängt keine Daten im Clear-Modus                       |
| Konfigurationsdatenkonvention | Fehlerverhalten bei zyklischem Datenaustausch-                  |
| gemäß DPV1                    | F Fortsetzen zum Slave zu verbinden, wenn Slave nicht antwortet |
| $\bullet$ gemäß EN50170       | C Abbrechen zum Slave zu verbinden, wenn Slave nicht antwortet  |
| 3<br>Diagnoseverzögerung:     | Buszyklen                                                       |

*Abbildung 16: Konfiguration > Erweiterungen*

<span id="page-27-0"></span>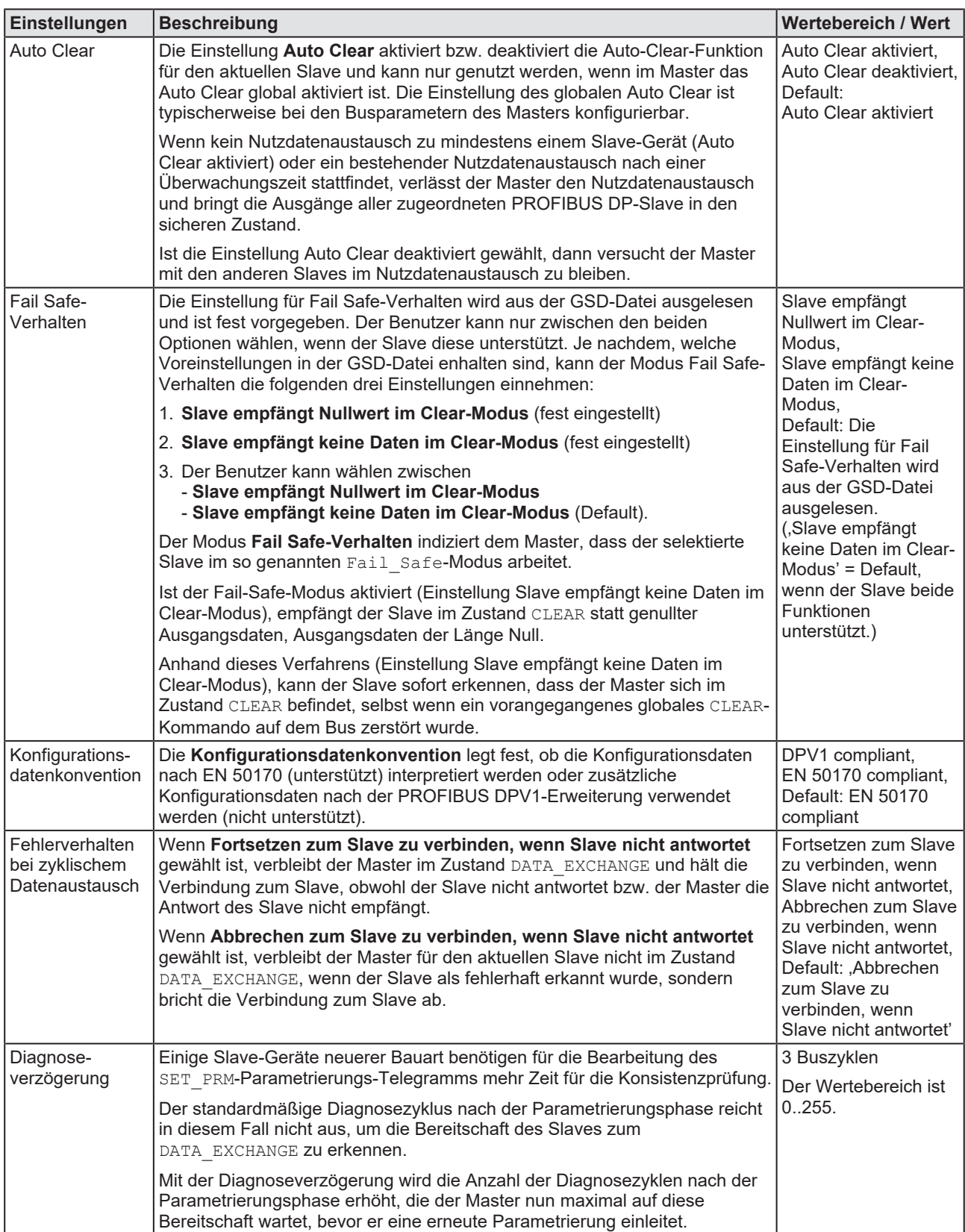

*Tabelle 9: Konfiguration > Erweiterungen*

## <span id="page-28-0"></span>4.8 DPV1

DPV1 dient für einen azyklischen Datenaustausch und bietet die Funktionen Lesen, Schreiben und Alarmbearbeitung.

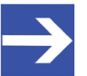

### **Hinweis:**

DPV1-Funktionen können nur genutzt und konfiguriert werden, wenn der verwendete PROFIBUS DP-Slave und auch der verwendete PROFIBUS DP-Master DPV1-Funktionen unterstützen.

### **Enable DPV1 (DPV1 aktivieren)**

<span id="page-28-1"></span>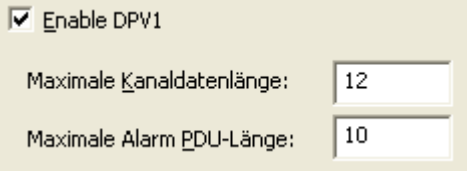

*Abbildung 17: Konfiguration > DPV1 > DPV1 aktivieren*

Um DPV1 zu aktivieren, muss die Option **Enable DPV1** angehakt werden. Vorher sind alle Einstellmöglichkeiten bezüglich DPV1 ausgegraut.

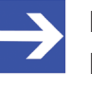

### **Hinweis:**

Bei Slave-Geräten, die DPV1 nicht unterstützen, ist das Feld **Enable DPV1** ausgegraut und kann für diese Slaves nicht selektiert werden.

Die **Maximale Kanaldatenlänge** legt die maximale Länge der DPV1- Telegramme fest. Für die betreffende Anzahl der Daten wird der Slave dann seine Puffergröße anpassen.

Die **Maximale Alarm PDU-Länge** legt die maximale Länge der DPV1- Alarm-Telegramme fest.

### **Alarme**

<span id="page-28-2"></span>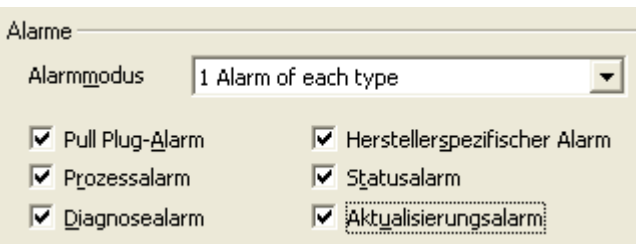

*Abbildung 18: Konfiguration > DPV1 > Alarme*

Der **Alarmmodus** legt die maximale Anzahl der möglichen aktiven Alarme fest: Ein Alarm pro Typ bzw. 2, 4, 8, 12, 16, 24 oder 32 Alarme insgesamt.

Die folgenden Alarme können durch anhaken bzw. abhaken aktiviert bzw. deaktiviert werden:

- · Pull-Plug-Alarm (Modul gezogen),
- · Prozessalarm,
- · Diagnose Alarm,
- · Herstellerspezifischer Alarm,
- · Statusalarm und
- · Aktualisierungsalarm.

### **Extra Alarm SAP**

<span id="page-29-0"></span>Extra Alarm SAP -

- Alarmquittierung via SAP 51
- Alarmquittierung via SAP 50

#### *Abbildung 19: Konfiguration > DPV1 > Extra Alarm SAP*

Unter **Extra Alarm SAP** wird festgelegt, ob der DPV1-Master beim DPV1- Slave einen Alarm über SAP 51 oder SAP 50 quittiert.

<span id="page-29-1"></span>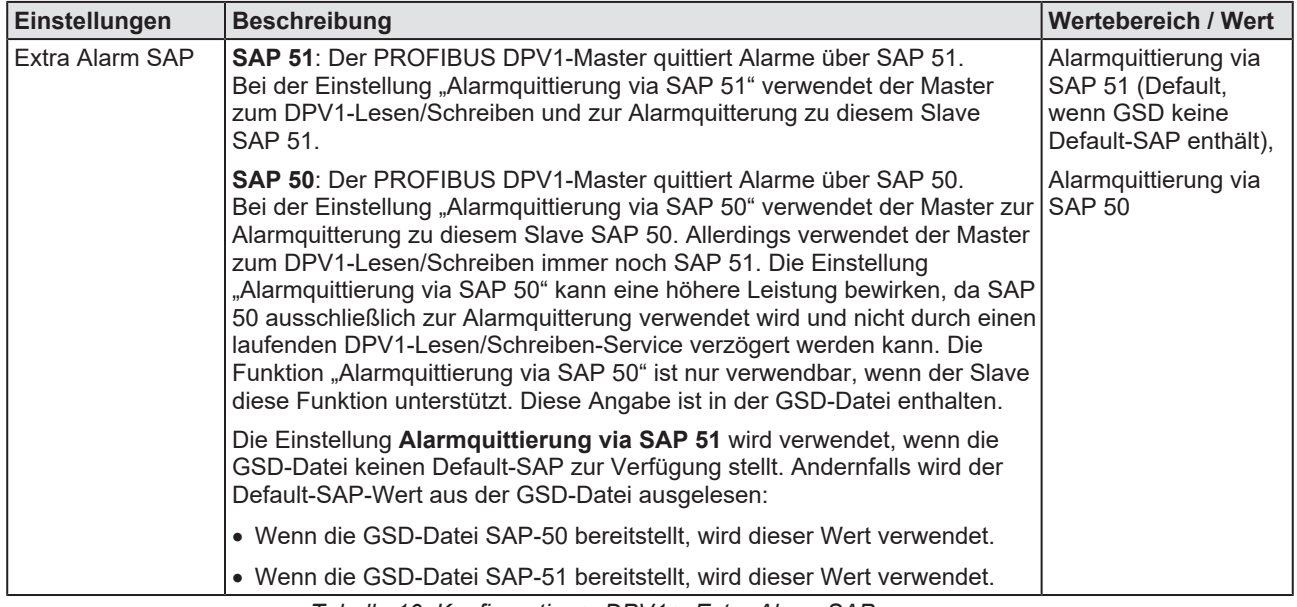

*Tabelle 10: Konfiguration > DPV1 > Extra Alarm SAP*

## <span id="page-30-0"></span>4.9 DPV2

Im **DPV2**-Fenster können Einstellungen zur Time-Sync-Konfiguration des Slave vorgenommen werden.

### **Activate Time Sync, Clock Sync Interval**

Zur Time-Sync-Konfiguration müssen die Einstellungen **Activate Time Sync** (Time-Sync aktivieren) und **Clock Sync Interval** (Clock-Sync-Intervall) vorgenommen werden.

<span id="page-30-1"></span>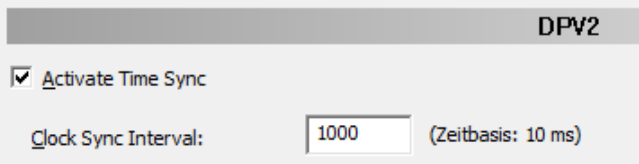

*Abbildung 20: Konfiguration > DPV2 > Activate Time Sync, Clock Sync Interval*

<span id="page-30-2"></span>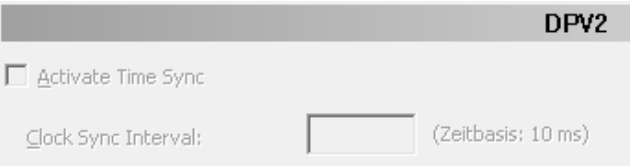

*Abbildung 21: Konfiguration > DPV2 > Activate Time Sync, Clock Sync Interval – ausgegraut, da Time Sync vom Slave (GSD) nicht unterstützt*

<span id="page-30-3"></span>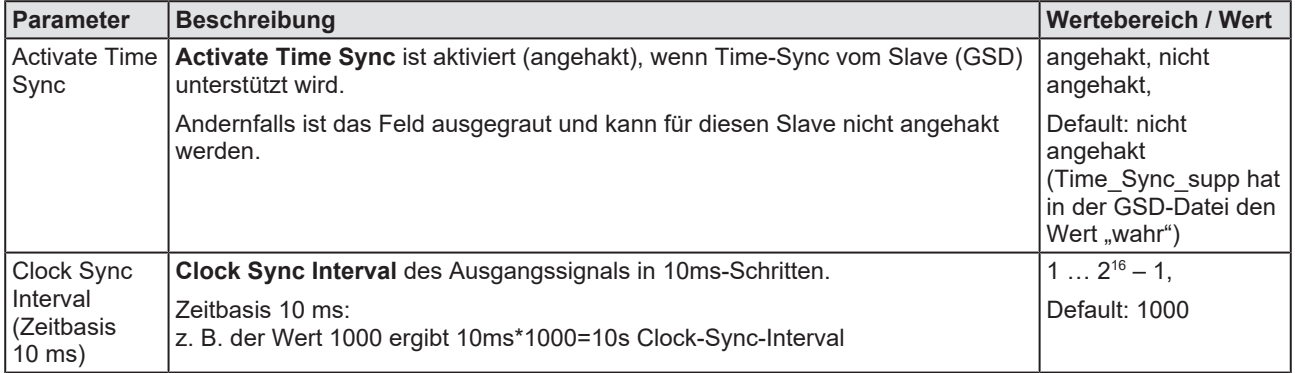

*Tabelle 11: Activate Time Sync, Clock Sync Interval*

Ø Gegebenenfalls **Clock Sync Interval** einstellen.

## <span id="page-31-0"></span>4.10 Redundancy

Im **Redundancy**-Fenster können Einstellungen zur Redundanzkonfiguration des Slave vorgenommen werden.

<span id="page-31-1"></span>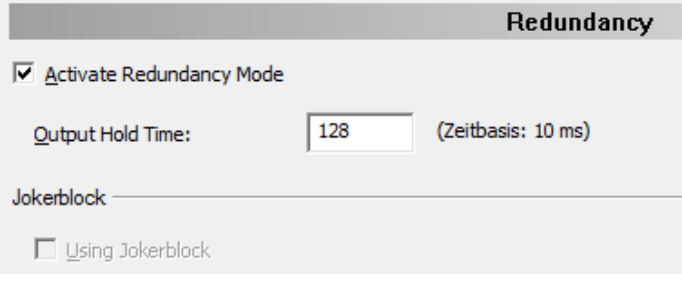

*Abbildung 22: Konfiguration > Redundancy*

### **Activate Redundancy Mode, Output Hold Time**

Zur Redundanzkonfiguration des Slave müssen die Einstellungen **Activate Redundancy Mode** (Redundanzmodus aktivieren) und **Output Hold Time** (Ausgangshaltezeit) vorgenommen werden.

<span id="page-31-2"></span>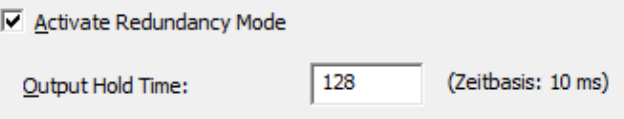

*Abbildung 23: Konfiguration > Redundancy > Activate Redundancy Mode, Output Hold Time*

<span id="page-31-3"></span>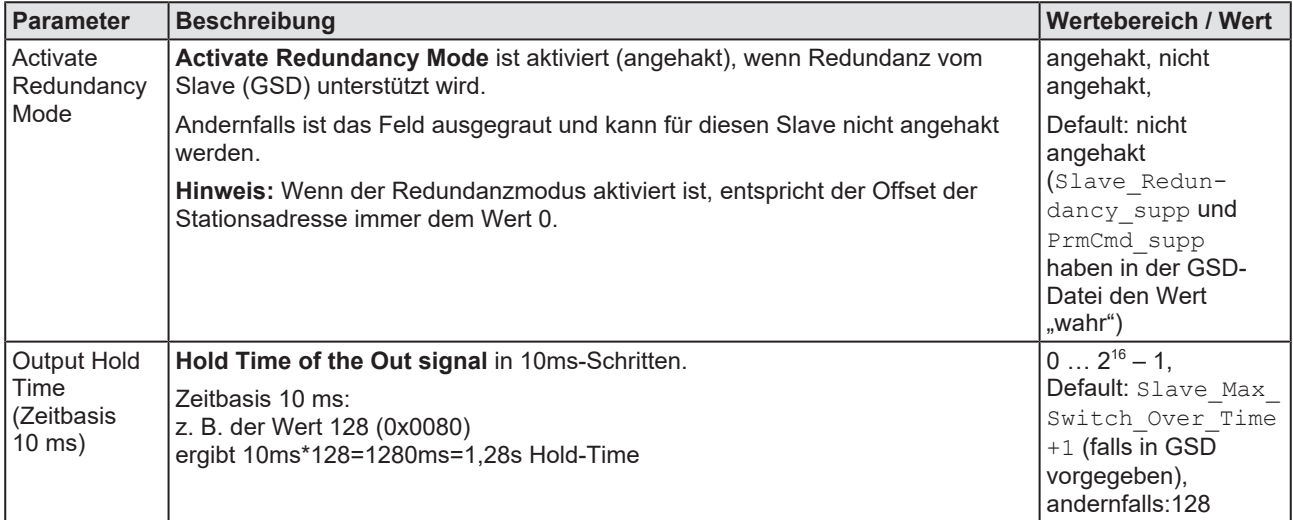

*Tabelle 12: Activate Redundancy Mode, Output Hold Time*

Ø **Output Hold Time** einstellen.

### **Using Jokerblock**

<span id="page-32-0"></span>Jokerblock

■ Using Jokerblock

*Abbildung 24: Konfiguration > Redundancy > Using Jokerblock (aktiviert)*

<span id="page-32-1"></span>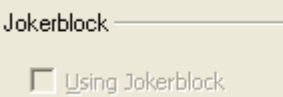

*Abbildung 25: Konfiguration > Redundancy > Using Jokerblock (deaktiviert)*

<span id="page-32-2"></span>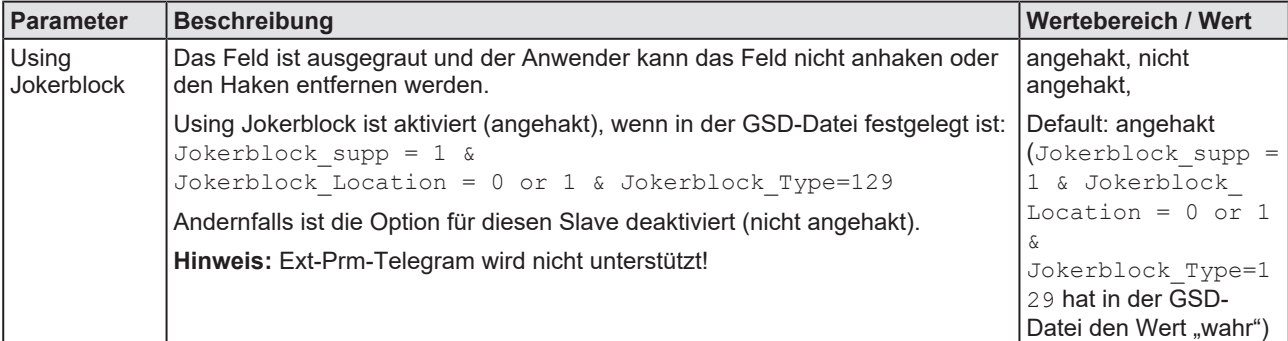

*Tabelle 13: Using Jokerblock*

# <span id="page-33-0"></span>4.11 Gerät verbinden/trennen

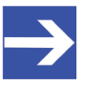

### **Hinweis:**

Um die Diagnosefenster aufrufen und die Diagnose verwenden zu können, ist eine Online-Verbindung vom generischen PROFIBUS DP-Slave-DTM zum PROFIBUS DP-Master DTM erforderlich. Diese Online-Verbindung kann nur aufgebaut werden, wenn dem PROFIBUS DP-Master-Gerät ein Treiber zugeordnet ist.

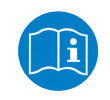

Informationen dazu, wie Sie im Master-DTM-Dialog einen Treiber auswählen, das Gerät suchen und auswählen, finden Sie im Bedienerhandbuch zum DTM für PROFIBUS DP-Master-Geräte.

### **Gerät verbinden**

Um eine Online-Verbindung vom generischen PROFIBUS DP-Slave-DTM zum PROFIBUS DP-Master-DTM herzustellen, gehen Sie wie folgt vor:

- Ø Im Master-DTM-Dialog prüfen, ob der Default-Treiber angehakt ist und gegebenenfalls einen anderen oder mehrere Treiber anhaken.
- Ø Den Treiber konfigurieren, das Gerät suchen und auswählen, sowie die Firmware auswählen und herunterladen.
- Ø Den Bedienerdialog des PROFIBUS DP-Master-DTM über **OK** schließen.
- Ø Mit der rechten Maustaste auf das Symbol des generischen PROFIBUS DP-Slave-Gerät klicken.
- Ø Im Kontextmenü **Verbinden** wählen.
- Ø Der generische PROFIBUS DP-Slave-DTM ist nun über eine Online-Verbindung mit dem PROFIBUS DP-Master-DTM verbunden. In der Netzwerkdarstellung erscheint die Gerätebeschreibung am Gerätesymbol grün unterlegt.

### **Gerät trennen**

Um eine Online-Verbindung vom generischen PROFIBUS DP-Slave-DTM zum PROFIBUS DP-Master-DTM wieder zu trennen, gehen Sie wie folgt vor:

- Ø Mit der rechten Maustaste auf das Symbol des generischen PROFIBUS DP-Slave-Gerät klicken.
- Ø Im Kontextmenü **Trennen** wählen.
- ð Die Online-Verbindung vom generischen PROFIBUS DP-Slave-DTM zum PROFIBUS DP-Master-DTM ist getrennt.

# <span id="page-34-0"></span>4.12 Upload

Über die Upload-Funktion des PROFIBUS DP-Slave-DTM können Sie die Konfiguration eines PROFIBUS DP-Slave-Gerätes über das PROFIBUS DP-Master-Gerät und den PROFIBUS DP-Master-DTM in den PROFIBUS DP-Slave-DTM hochladen und die Modulkonfiguration erzeugen. Die geänderte Konfiguration des PROFIBUS DP-Slave-Gerätes müssen Sie anschließend per Download in das PROFIBUS DP-Master-Gerät herunterladen.

### **Schritte Upload und Download**

- 1. Die Konfiguration für das PROFIBUS DP-Slave-Gerät hochladen (Upload) und die Modulkonfiguration erzeugen.
	- Ø Dazu in netDevice: Rechtsklick auf das Gerätesymbol des PROFIBUS DP-Slave-DTM.

<span id="page-34-1"></span>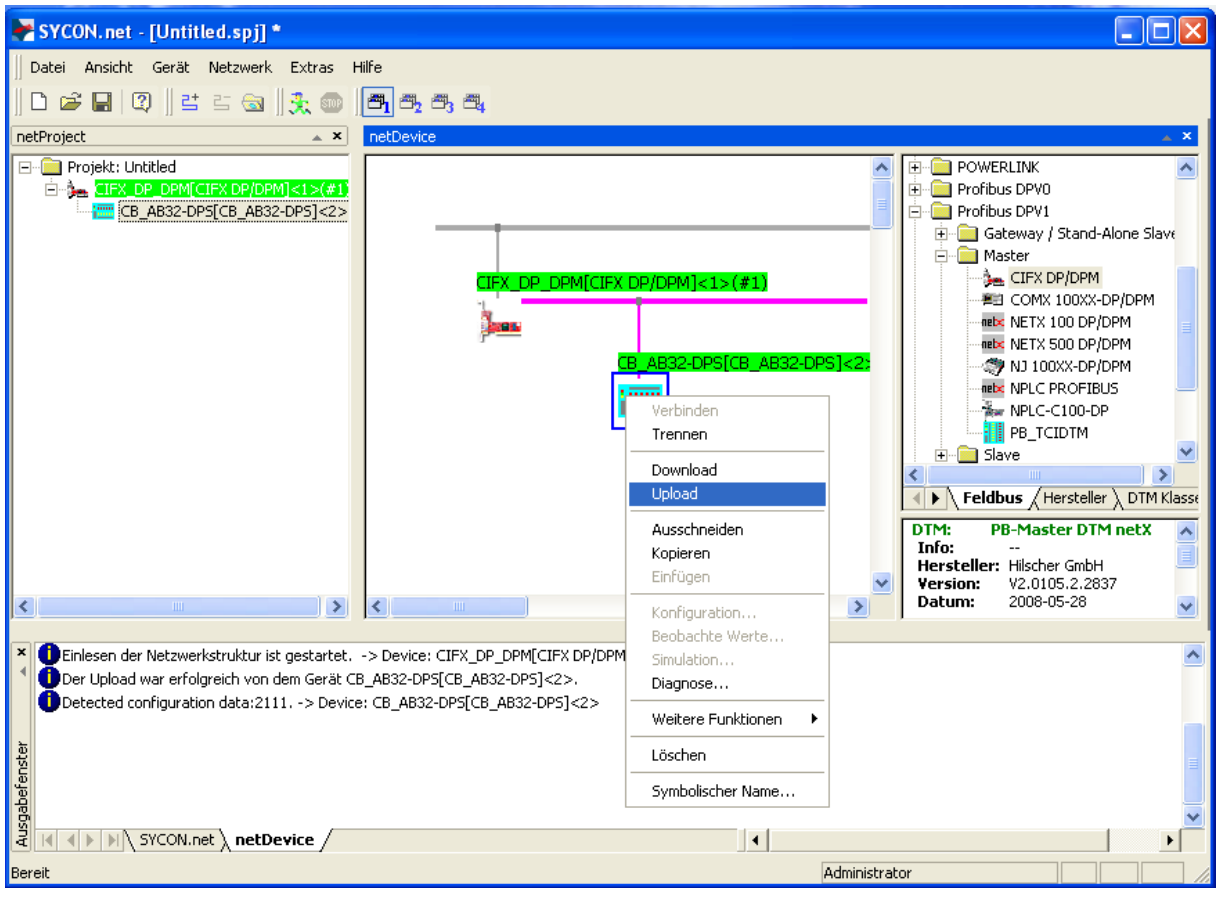

Ø Im Kontextmenü **Upload** wählen.

*Abbildung 26: 'Upload' - Konfiguration eines Slave-Gerätes hochladen (Beispiel 'CB\_AB32-DPS')*

- Ê Wenn im PROFIBUS DP-Slave-DTM schon eine Modulkonfiguration vorliegt, erscheint der Dialog **Frage – Die Upload-Funktion überschreibt die bestehende Modulkonfiguration. Möchten Sie den Vorgang fortsetzen? Ja, Nein**
- Ø **Ja** anklicken, um fortzufahren.
- Ê Der Dialog **Gerät** *Symbolischer Name des Gerätes [Gerätebeschreibung] <Geräteadresse>* **Upload wird gestartet…** . erscheint. Der Dialog zeigt den Fortschritt des Upload-Prozesses an. (Abhängig vom Geräte-Hersteller kann auch ein hiervon abweichender Dialog angezeigt werden.)
- Ê Zusätzlich erscheint die Abfrage, ob die E/A-Modulkonfiguration des PROFIBUS DP-Slave-Gerätes aus der eingelesenen Konfiguration erzeugt werden soll.

<span id="page-35-0"></span>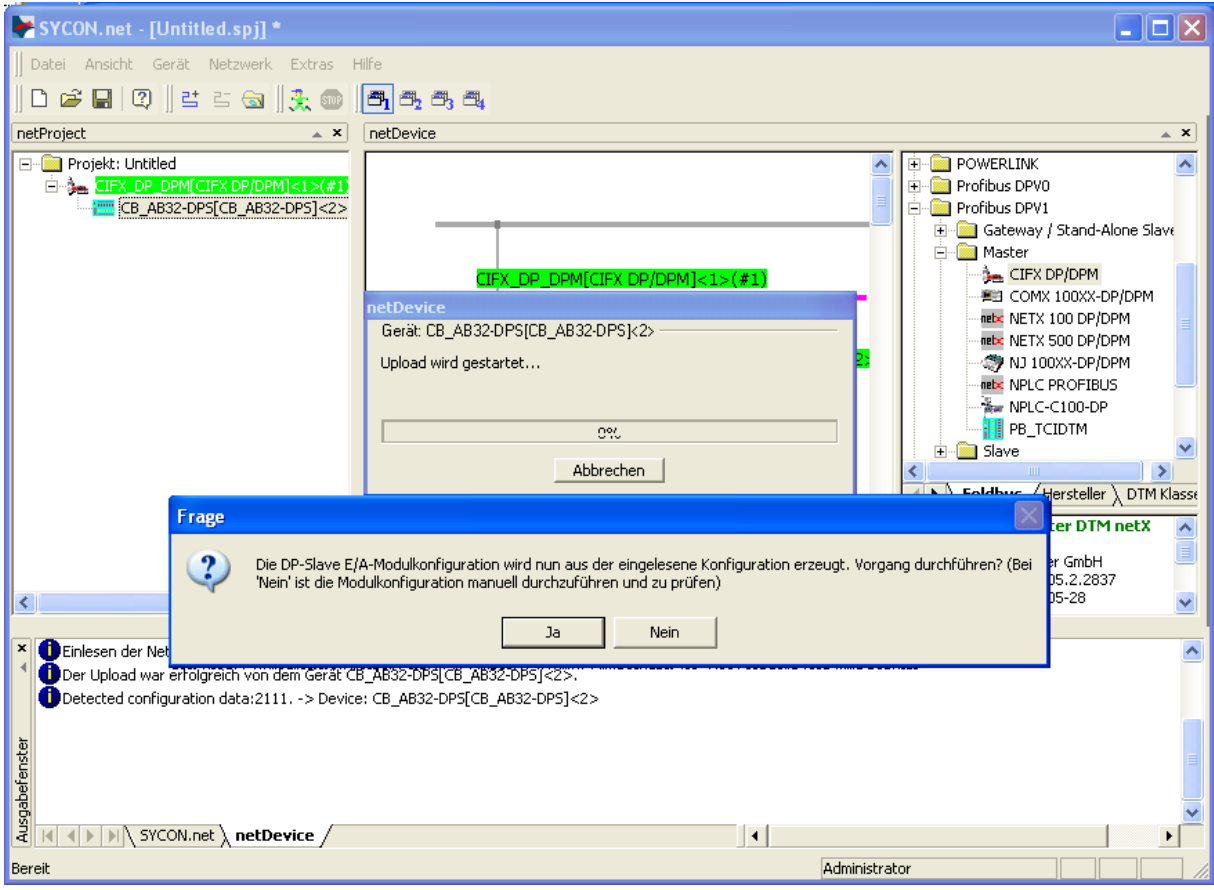

*Abbildung 27: Abfrage zur Erzeugung der E/A-Modulkonfiguration (Beispiel 'CB\_AB32- DPS')*

- Ø Bestätigen Sie die Abfrage mit **Ja**.
- Ê Die aktuelle Konfiguration des PROFIBUS DP-Slave-Gerätes wird über das PROFIBUS DP-Master-Gerät und den PROFIBUS DP-Master-DTM in den PROFIBUS DP-Slave-DTM hochladen.
- Ê Der erfolgreiche Verlauf für die Upload-Prozedur wird im Ausgabefenster gemeldet.

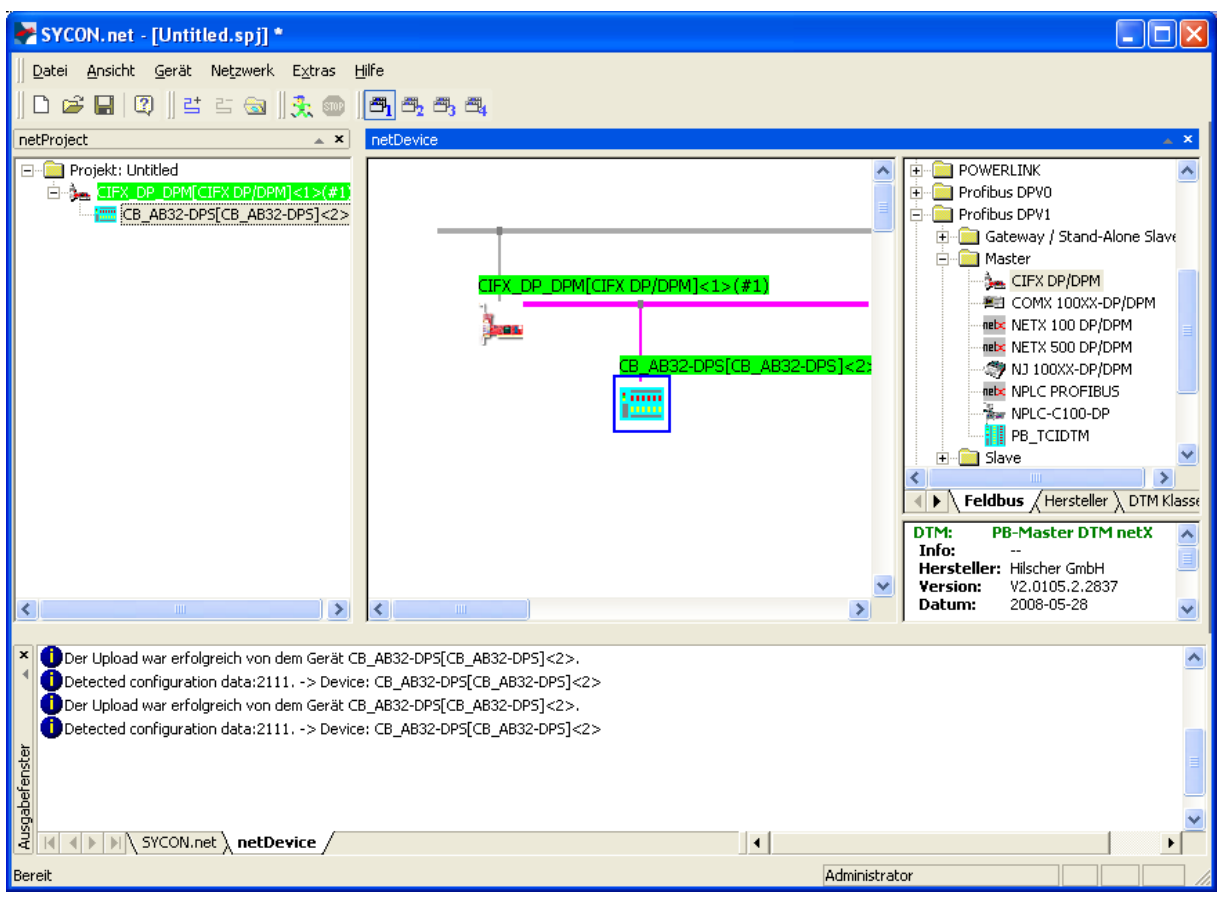

Der Upload war erfolgreich (Beispiel , CB\_AB32-DPS')

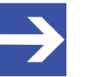

### **Hinweis:**

Tritt beim Scannen der Modulkonfiguration ein Modul-Identifier-Konflikt auf, erscheint der **Upload**-Dialog, worin aufgetretene Konflikte rot markierten angezeigt werden. Angaben zur Lösung erkannter Module-Identifier-Konflikten finden Sie im Abschnitt *[Modul-Identifier-Konflikte beheben](#page-37-0)* [\[](#page-37-0)[}](#page-37-0) [Seite 38\].](#page-37-0)

- 2. Die geänderte Konfiguration des PROFIBUS DP-Slave-Gerätes in das PROFIBUS DP-Master-Gerät herunterladen.
	- Ø In netDevice: Rechtsklick auf das Gerätesymbol des PROFIBUS DP-Master-DTM.
	- Ø Im Kontextmenü **Download** wählen.

## <span id="page-37-0"></span>4.12.1 Modul-Identifier-Konflikte beheben

### 4.12.1.1 Upload-Dialog

Das Upload-Fenster wird nur angezeigt, wenn Module gefunden werden, welche einen Modul-Identifier-Konflikt anzeigen. Dies tritt auf, wenn mehrere Module denselben Modul-Identifier verwenden. Diese Module werden unter **Konfigurierte Module** in Rot markiert aufgelistet.

<span id="page-37-1"></span>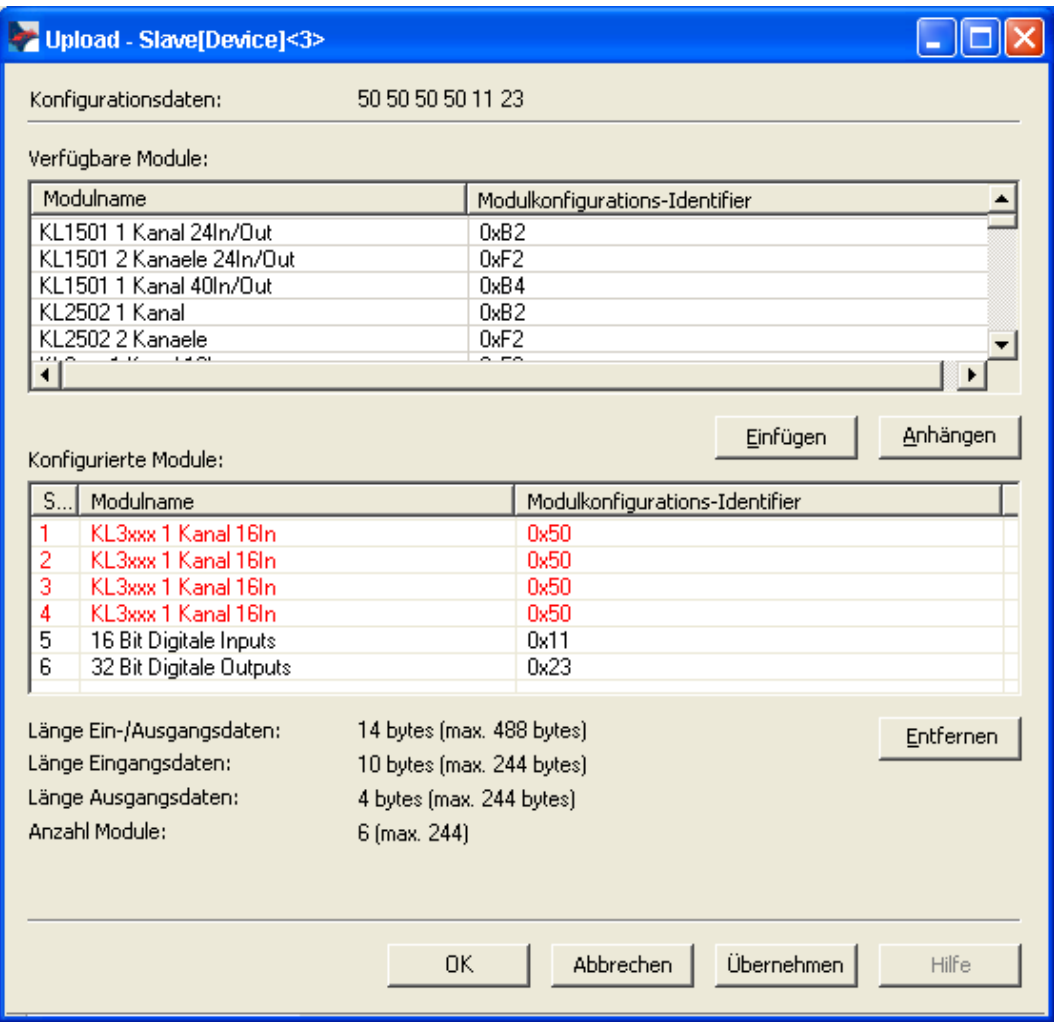

*Abbildung 28: Upload*

<span id="page-37-2"></span>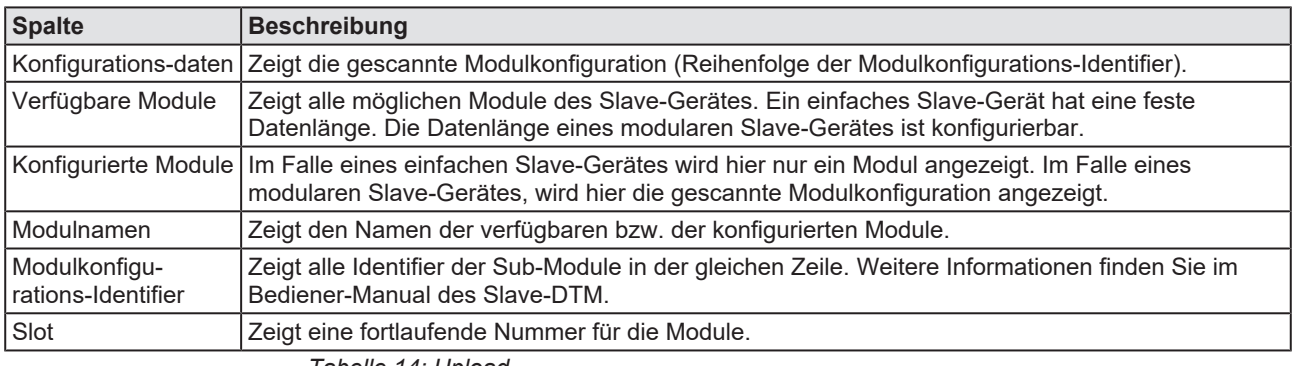

*Tabelle 14: Upload*

## 4.12.1.2 Modul-Identifier-Konflikte

Während des Uploads erkannte Module-Identifier-Konflikte werden im Upload-Dialog angezeigt (Text in rot). Dies ermöglicht dem Anwender zu prüfen, ob die gescannte Modulkonfiguration des Slave-Gerätes mit der tatsächlichen physikalischen Reihenfolge der Module im Slave-Gerät übereinstimmt oder nicht. Der Anwender muss gescannte Module, welche einen Konflikt anzeigen mithilfe von **Entfernen**, **Einfügen** oder **Anhängen** ersetzten.

### 4.12.1.3 Modul-Identifier-Konflikte beheben

Wenn die Modulkonfiguration eines Slave-Gerätes mit einem Konflikt angezeigt wird, müssen Sie diese gescannte Modulkonfiguration prüfen und von Hand anpassen.

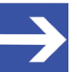

### **Hinweis:**

Die Reihenfolge der Module in der Liste Konfigurierte Module ist wichtig und muss mit der im Slave-Gerät hinterlegten Reihenfolge übereinstimmen. Typischerweise ist diese Reihenfolge die reale physikalische Reihenfolge. Es gibt Slave-Geräte bei denen diese Regel nicht gilt, sondern zum Beispiel zuerst analoge Module und dann erst digitale Module einzutragen sind, unabhängig von der realen Reihenfolge.

Wenn ein Slave-Gerät nur ein Modul beinhaltet, wird dieses Modul automatisch in die Tabelle Konfigurierte Module übernommen und kann nicht gelöscht werden.

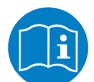

Weitere Informationen zu den Modulen des verwendeten Slave-Gerätes im Handbuch des Geräteherstellers nachlesen.

- 1. Modulreihenfolge prüfen
	- $\triangleright$  Prüfen Sie, ob die gescannte Modulkonfiguration eines Slave-Gerätes mit der tatsächlichen physikalischen Modulreihenfolge im Slave-Gerät übereinstimmt oder nicht.
- 2. Module entfernen, einfügen oder anhängen
	- $\triangleright$  Gescannte Module, die nicht mit der physikalischen Modulreihenfolge übereinstimmen, mithilfe von **Entfernen**, **Einfügen** oder **Anhängen** ersetzen:
	- Ø Diese Module aus der Liste Konfigurierten Module via **Entfernen** entfernen.
	- Ø Dann die erforderlichen Module aus der Auswahlliste Verfügbare Module in die Liste Konfigurierte Module via **Einfügen** einfügen.
	- Ø Sie können ein oder mehrere verfügbare Module via **Anhängen** an die Liste Konfigurierte Module anhängen oder via **Einfügen** in die Liste einfügen.

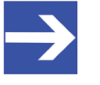

### **Hinweis:**

Eine Mehrfachauswahl ist möglich. Dazu mehrere Module in der Liste Verfügbare Module mit gedrückter SHIFT-Taste anklicken.

### **Module anhängen**

- Ø Unter Verfügbare Module ein oder mehrere Module anklicken und **Anhängen** anklicken.
- $\triangleright$  Oder diese Module doppelt anklicken.
- Ê Die Module erscheinen am unteren Ende der Liste Konfigurierte Module.

### **Module einfügen**

- Ø Unter Verfügbare Module ein oder mehrere Module anklicken.
- $\triangleright$  Unter Konfigurierte Module das Modul anklicken, vor welchem zusätzliche Module eingefügt werden sollen.
- Ø **Einfügen** anklicken.
- Ê Die Module erscheinen in der Liste Konfigurierte Module vor dem ausgewählten Modul.
- Ø Die Auswahl mit **OK** bestätigen oder mit **Abbrechen** verwerfen.
- Ø Anschließend die Konfiguration in das Master-Gerät herunterladen.

# <span id="page-40-0"></span>5 Gerätebeschreibung

# <span id="page-40-1"></span>5.1 Übersicht Gerätebeschreibungen

- · Der Dialog **Geräte-Info** enthält Herstellerinformationen über das Gerät, die in der GSD-Datei definiert sind.
- · Der **GSD-Betrachter** zeigt den Inhalt der GSD-Datei des Gerätes im Textformat an.

<span id="page-40-4"></span>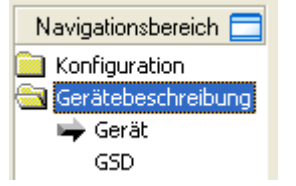

*Abbildung 29: Navigationsbereich - Beschreibungen*

# <span id="page-40-2"></span>5.2 Gerät-Info

Der Dialog **Gerät-Info** enthält Herstellerinformationen über das Gerät, die in der GSD-Datei definiert sind. Folgende Informationen werden angezeigt:

<span id="page-40-5"></span>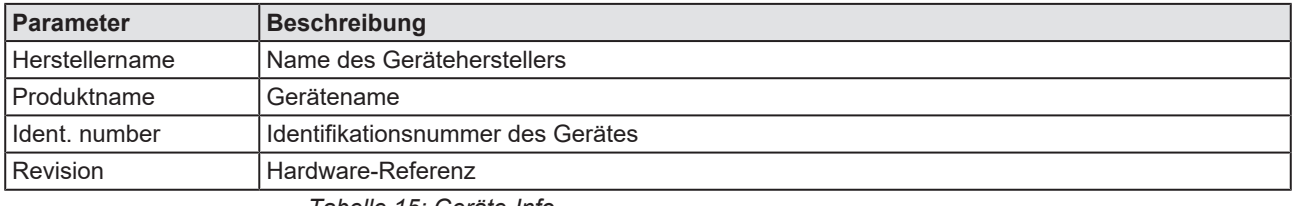

*Tabelle 15: Geräte-Info*

# <span id="page-40-3"></span>5.3 GSD

Der **GSD**-Betrachter zeigt den Inhalt der GSD-Datei im Textformat an.

Unter **Dateiname** wird der Dateiablagepfad und der Dateiname der angezeigten GSD-Datei angezeigt. **Suchen nach** bietet eine Suchfunktion, um im Text der GSD-Datei nach Textinhalten zu suchen.

Im Fenster des GSD-Betrachters wird auf der linken Seit zur einfachen Übersicht die Zeilennummer angezeigt, die weiteren Einträge zeigen die GSD-Datei im Textformat.

<span id="page-40-6"></span>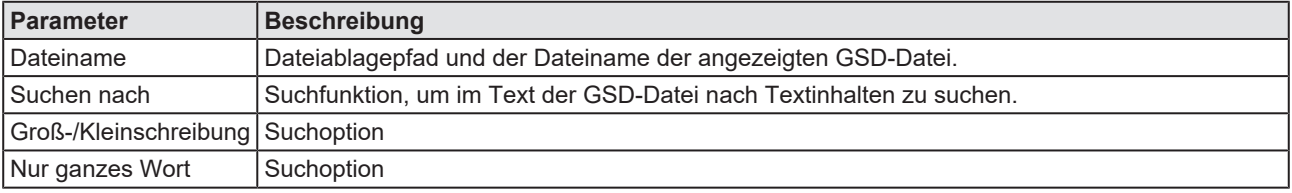

*Tabelle 16: Gerätebeschreibung – GSD-Betrachter*

# <span id="page-41-0"></span>6 Diagnose

# <span id="page-41-1"></span>6.1 Übersicht Diagnose

Der Dialog Diagnose dient dazu das Geräteverhalten oder Kommunikationsfehler zu diagnostizieren. Zur Diagnose muss sich das Gerät im Online-Zustand befinden.

<span id="page-41-2"></span>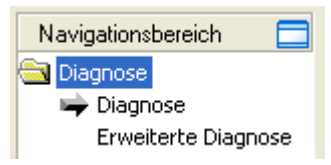

*Abbildung 30: Navigationsbereich – Diagnose*

### *[Gerät verbinden/trennen](#page-33-0)* **[\[](#page-33-0)**[}](#page-33-0) **[Seite 34\]O](#page-33-0)nline-Verbindung zum Gerät**

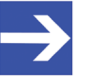

### **Hinweis:**

Um die **Diagnose**-Fenster des generischen PROFIBUS DP-Slave-DTM öffnen zu können, ist eine Online-Verbindung vom generischen PROFIBUS DP-Slave-DTM zum PROFIBUS DP-Master-DTM erforderlich. Weitere Informationen finden Sie in Abschnitt *[Gerät verbinden/trennen](#page-33-0)* [\[](#page-33-0)[}](#page-33-0) [Seite 34\].](#page-33-0)

### **Vorgehen**

- Ø Im Diagnosedialog prüfen, ob der Stationsstatus OK ist: **Diagnose** > **Diagnose** - "Stationsstatus" > "Slave-Gerät" muss grün sein!
- Ø Andernfalls **Diagnose** und **Erweiterte Diagnose** zur Fehlersuche verwenden.

Die Erweiterte Diagnose hilft, Bus- und Konfigurationsfehler zu finden. Die Erweitere Diagnose ist nur aktiviert, wenn das Slave-Gerät sie unterstützt.

## <span id="page-42-0"></span>6.2 Diagnose

Die Diagnoseinformationen eines PROFIBUS DP-Slave können 6 bis 244 Bytes umfassen. Die ersten 6 Bytes sind Standarddiagnose-Informationen (Normteil). Diese sind in ihrer Bedeutung durch die PROFIBUS DP-Norm vorgegeben und umfassen den **Stationsstatus**, die **Zugewiesene Master-Adresse** und die **Ident-Nummer** des Slaves.

Ab dem 7. Byte folgt die erweiterte Gerätediagnose. Diese ist stets herstellerspezifisch und kann gerätebezogene, kennungsbezogene (Modulbezogene) und/oder kanalbezogene Diagnose enthalten.

Der Umfang der angezeigten Diagnosebytes kann durch den verwendeten PROFIBUS DP-Master eingeschränkt sein. Die folgende Abbildung zeigt die Auswertung der ersten 6 Bytes der Standarddiagnose:

<span id="page-42-1"></span>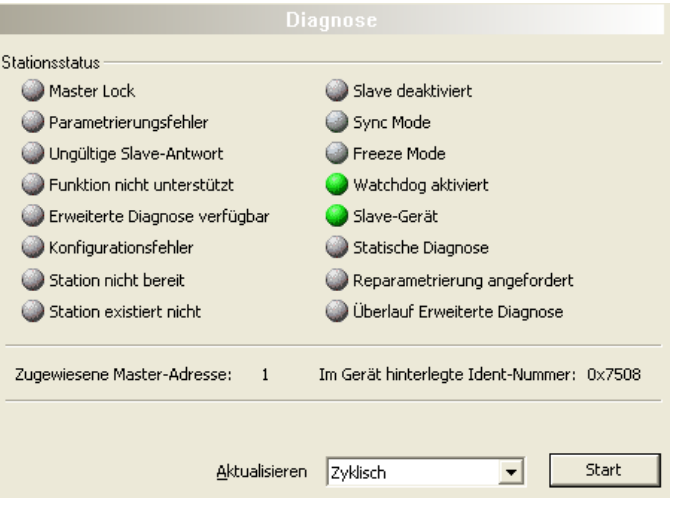

*Abbildung 31: Diagnose*

<span id="page-42-2"></span>

| Parameter                                       | <b>Beschreibung</b>                                                                                                    |
|-------------------------------------------------|----------------------------------------------------------------------------------------------------|
|                                                 | Stationsstatus Der Stationsstatus ist im Abschnitt Stationsstatus der Slave-Diagnose [▶ Seite 48] detailliert<br>beschrieben.                                                      |
| Zugewiesene<br>l Master-<br><b>Adresse</b>      | Bei Zugewiesene Master-Adresse wird die Adresse des Masters angezeigt, der den Slave parametriert<br>und konfiguriert hat.                                                         |
|                                                 | Der Wert 255 zeigt an, dass der Slave weder parametriert noch konfiguriert ist oder dass er die<br>erhaltenen Parameter- und Konfigurationsinformationen mit Fehler abgelehnt hat. |
| l Im Gerät<br>hinterlegte<br>Hdent-<br>l Nummer | Im Feld Im Gerät hinterlegte Ident-Nummer ist die (reale) Ident-Nummer des verwendeten Slaves<br>dargestellt.                                                                      |
|                                                 | Zeigt die Im Gerät hinterlegte Ident-Nummer den Wert 0000, dann hat der Master über PROFIBUS<br>noch keine Verbindung zum PROFIBUS DP-Slave.                                       |
| l Aktualisieren                                 | Aktualisiert die angezeigten Diagnosezustände.                                                                                                    |

*Tabelle 17: Beschreibung zum Fenster "Diagnoser"*

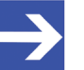

### **Hinweis:**

Die **Im Gerät hinterlegte Ident-Nummer** muss mit der **Ident-Nummer der ausgelesenen GSD-Datei** (siehe Abschnitt *[Allgemeine Geräteinformationen](#page-7-0)* [\[](#page-7-0)[}](#page-7-0) [Seite 8\]\)](#page-7-0) übereinstimmen. Sind diese unterschiedlich, wird entweder die falsche GSD-Datei verwendet oder am PROFIBUS-Netzwerk wurde das falsche PROFIBUS DP-Slave-Gerät angeschlossen.

Detailinformationen zur Diagnose eines PROFIBUS DP-Slave-Gerätes finden Sie im Abschnitt *[PROFIBUS DP-Slave-Diagnose](#page-46-1)* [\[](#page-46-1)[}](#page-46-1) [Seite 47\]](#page-46-1).

## <span id="page-43-0"></span>6.2.1 Aktualisieren

Die Aktualisierung der Diagnoseinformationen kann "zyklisch" oder "einmalig" erfolgen.

<span id="page-43-1"></span>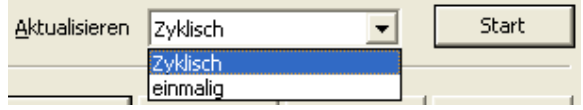

*Abbildung 32: Diagnose - Aktualisieren*

- 1. Diagnoseinformationen "zyklisch" aktualisieren:
	- Ø Unter **Aktualisieren** Zyklisch auswählen.
	- Ø **Start** anklicken.
	- Ê Die Diagnoseinformationen werden zyklisch aktualisiert.
	- Ø Um die zyklische Aktualisierung zu stoppen, **Stop** anklicken.
- 2. Diagnoseinformationen "einmalig" aktualisieren:
	- Ø Unter **Aktualisieren** einmalig auswählen.
	- Ø **Start** anklicken.
	- $\Rightarrow$  Die Diagnoseinformationen werden einmalig aktualisiert.

# <span id="page-44-0"></span>6.3 Erweiterte Diagnose

Die Erweiterte Diagnose hilft, Bus- und Konfigurationsfehler zu finden. Die Erweitere Diagnose ist nur aktiviert, wenn das Slave-Gerät dies unterstützt.

<span id="page-44-1"></span>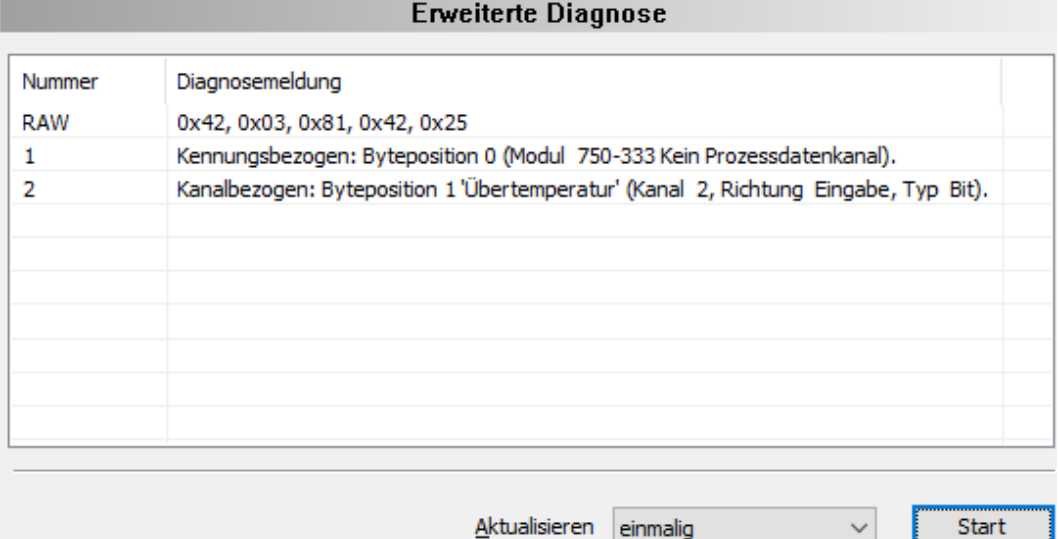

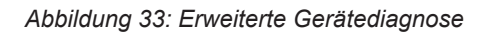

Das Dialogfenster Erweiterte Diagnose zeigt eine Liste erweiterter Diagnosemeldungen. Drei Kategorien von Diagnosemeldungen können erscheinen:

- Die "gerätebezogene Diagnose" enthält herstellerspezifische Informationen über den Zustand des Gerätes.
- Die "kennungs-/Modul-bezogene Diagnose" gibt an, in welchem Modul eine Diagnose ansteht. Die **Byteposition** gibt den betroffenen Modulkonfigurations-Identifier an, gefolgt von dem Namen des zugehörigen Moduls.
- Die "kanalbezogene Diagnose" gibt Aufschluss über diagnostizierte Kanäle und Diagnoseursachen. Die **Byteposition** gibt den betroffenen Modulkonfigurations-Identifier gefolgt vom Fehlertyp, der Kanalnummer, der Kanalrichtung und dem Kanaltyp an.

Eine detaillierte Beschreibung zur gerätebezogenen, kennungsbezogenen und kanalbezogenen Diagnose finden Sie im Anhang zu diesem Dokument im Abschnitt *[PROFIBUS DP-Slave-Diagnose](#page-46-1)* [\[](#page-46-1)[}](#page-46-1) [Seite 47\]](#page-46-1).

### **RAW**

Der erste, mit "RAW" gekennzeichnete Eintrag dieser Liste, enthält die undekodierten erweiterten Diagnosedaten (Ext\_Diag\_Data) des aktuellen Slaves.

Ø Um für "RAW" die Spalte **Diagnosemeldung** vollständig ansehen zu können, auf die rechte Begrenzung des Spaltenkopfes doppelklicken. Den Schiebebalken unten im Fenster nach rechts oder links verschieben.

### **Aktualisierung**

Zur Aktualisierung von Diagnoseinformationen siehe Abschnitt *[Aktualisieren](#page-43-0)* [\[](#page-43-0)[}](#page-43-0) [Seite 44\]](#page-43-0).

### **Voraussetzung**

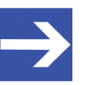

**Hinweis:**

Eine Auswertung der erweiterten Gerätediagnose kann nur erfolgen, wenn vom Gerätehersteller Texte für die Auswertung in der GSD vorgesehen sind.

## <span id="page-45-0"></span>6.4 Process Image Monitor

Das Fenster **Process Image Monitor** listet die konfigurierten Module oder Eingangs- bzw. Ausgangssignale der Geräte auf. Damit wird die Datenstruktur der am Bus übertragenen Eingangs- bzw. Ausgangsdaten der Geräte sichtbar. Zudem werden die Werte der am OPC-Server zur Verfügung gestellten Signaldaten angezeigt.

### Ø **Diangose** > **Process Image Monitor** aufrufen.

<span id="page-45-1"></span>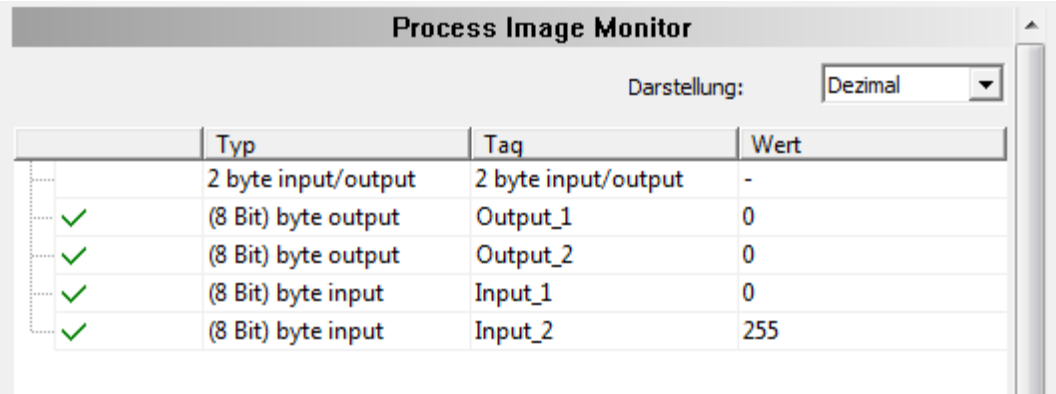

Abbildung 34: Fenster "Process Image Monitor"

<span id="page-45-2"></span>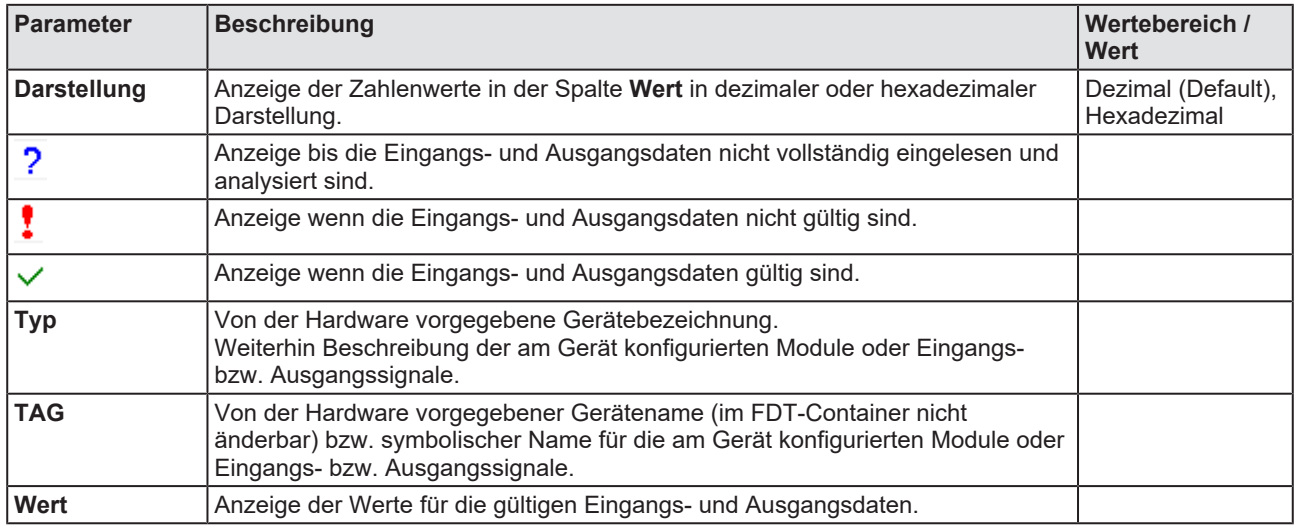

*Tabelle 18: Beschreibung zum Fenster "Process Image Monitor"*

# <span id="page-46-0"></span>7 Anhang

# <span id="page-46-1"></span>7.1 PROFIBUS DP-Slave-Diagnose

Ein PROFIBUS DP-Master kann Diagnoseinformationen aus einem PROFIBUS DP-Slave auslesen. Das Diagnosetelegramm enthält Standarddiagnose und gegebenenfalls erweiterte Diagnose.

<span id="page-46-2"></span>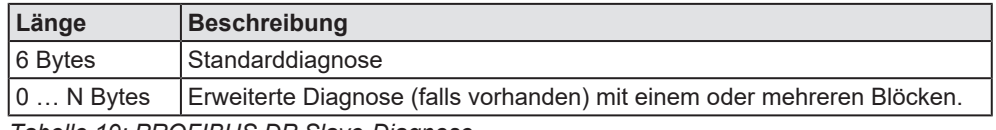

*Tabelle 19: PROFIBUS DP Slave-Diagnose*

Die **Standarddiagnose** der ersten 6 Byte für PROFIBUS DP-Slave-Geräte ist im Abschnitt *[Stationsstatus der Slave-Diagnose](#page-47-0)* [\[](#page-47-0)[}](#page-47-0) [Seite 48\]](#page-47-0) beschrieben.

Falls eine **Erweiterte Diagnose** für das Gerät vorhanden ist, finden Sie im Abschnitt *[Erweiterte Slave-Gerätediagnose](#page-50-0)* [\[](#page-50-0)[}](#page-50-0) [Seite 51\]](#page-50-0) eine Beschreibung dieser Diagnose-Bytes.

## <span id="page-47-0"></span>7.1.1 Stationsstatus der Slave-Diagnose

### 7.1.1.1 Stationsstatus 1

<span id="page-47-1"></span>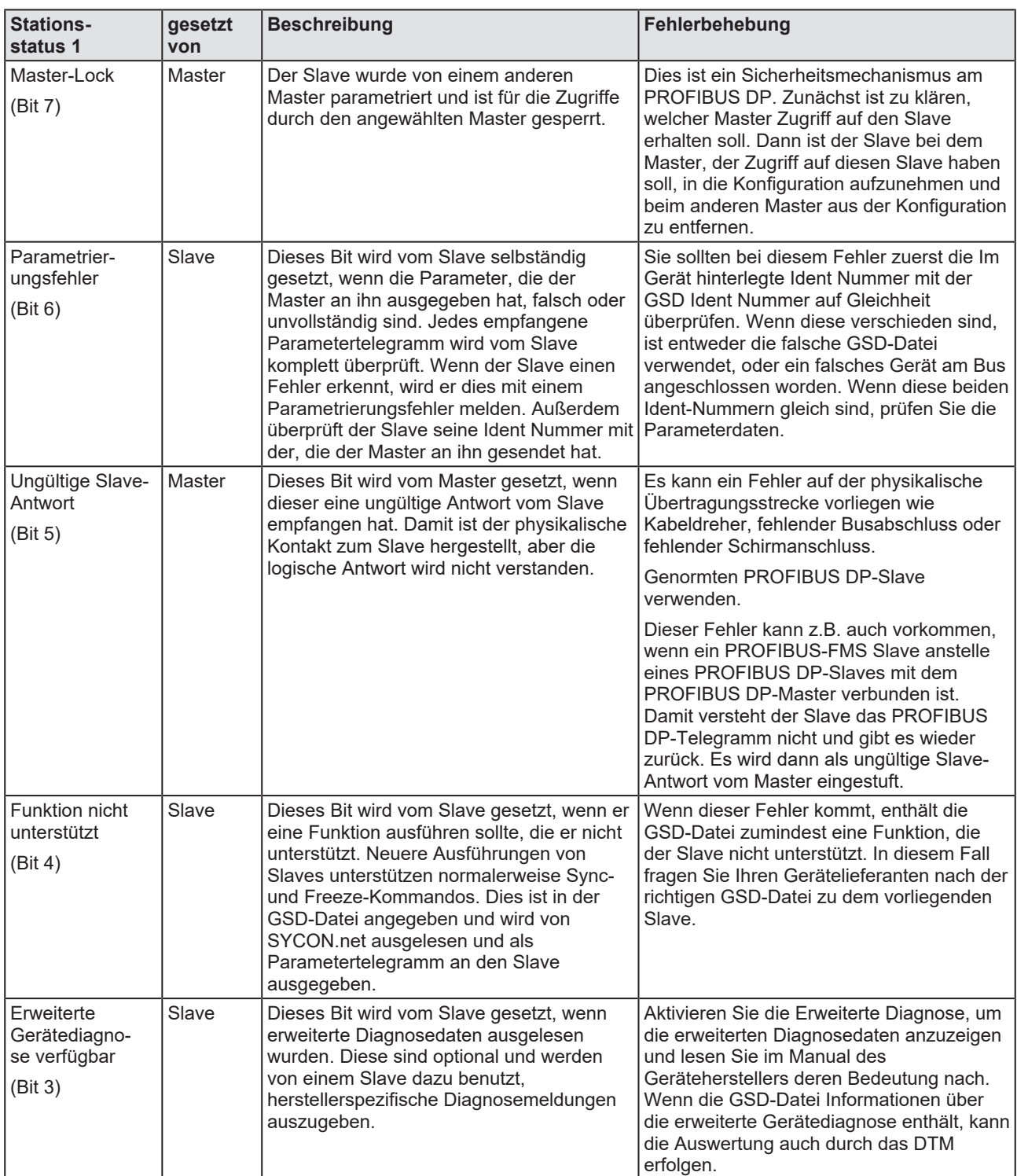

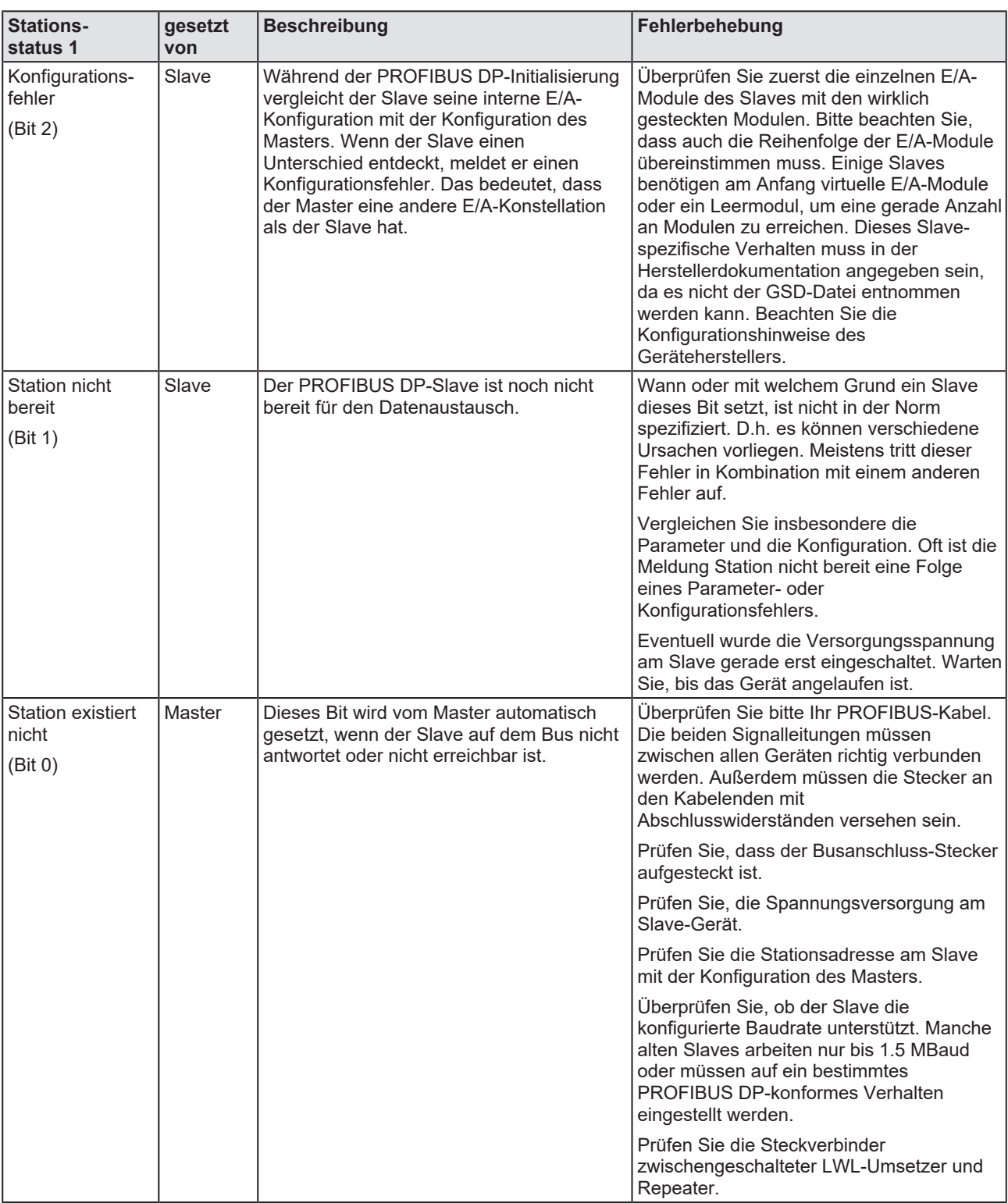

*Tabelle 20: PROFIBUS DP-Diagnose Stationsstatus 1*

<span id="page-49-0"></span>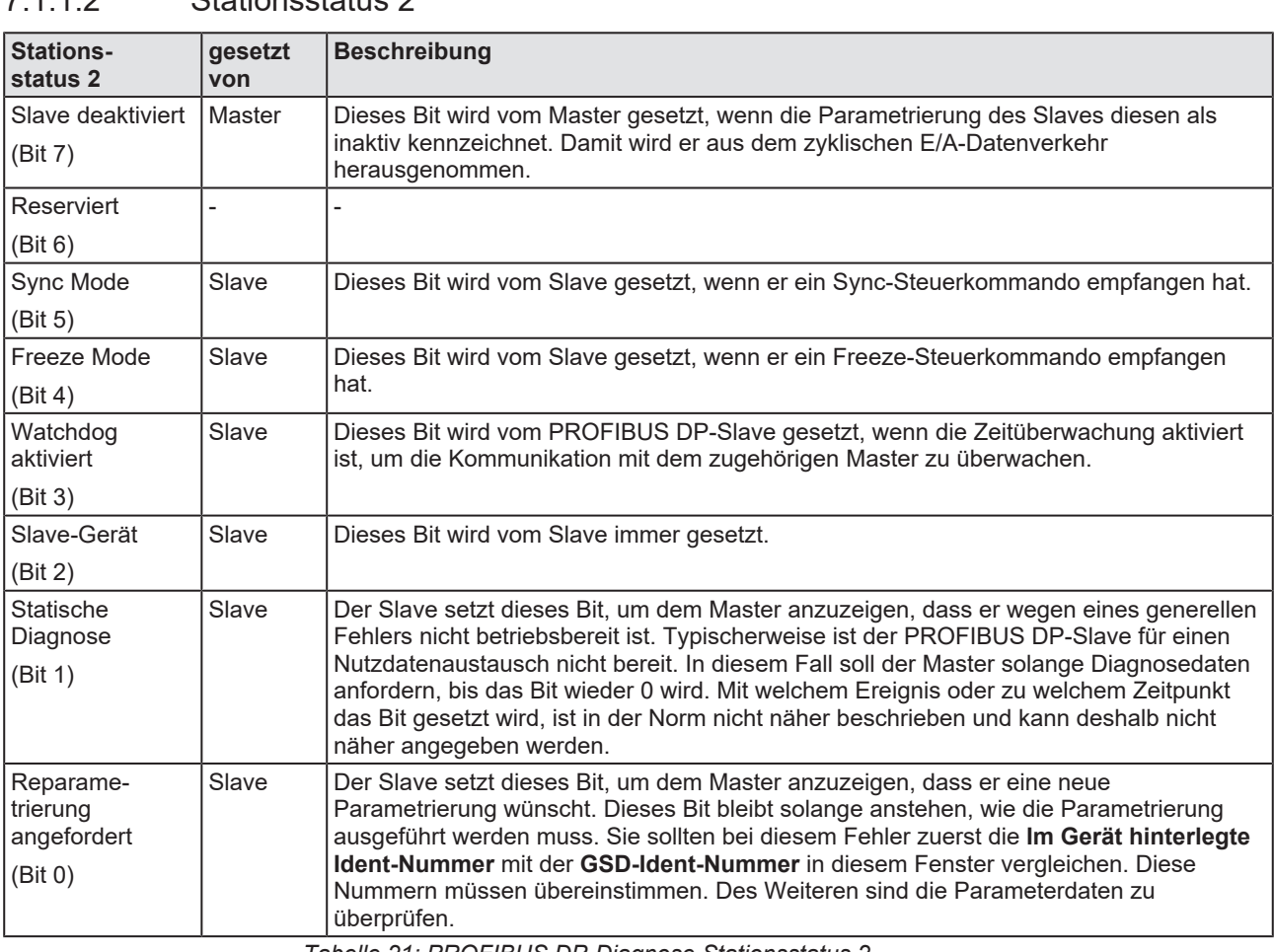

## 7.1.1.2 Stationsstatus 2

*Tabelle 21: PROFIBUS DP-Diagnose Stationsstatus 2*

### 7.1.1.3 Stationsstatus 3

<span id="page-49-1"></span>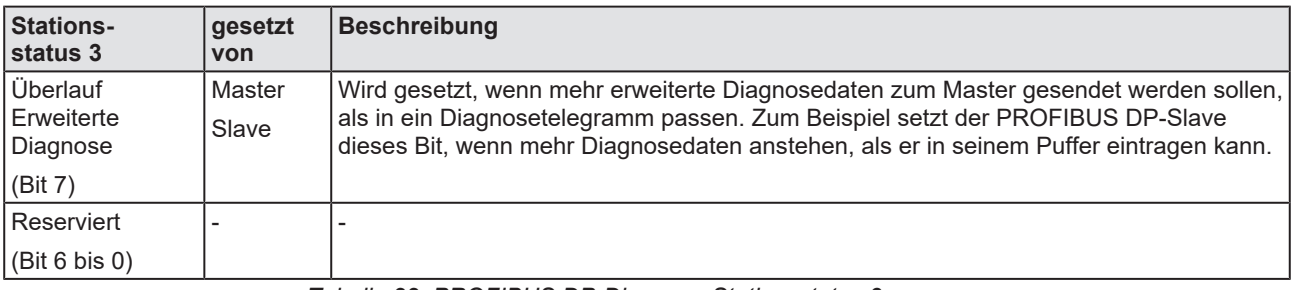

*Tabelle 22: PROFIBUS DP-Diagnose Stationsstatus 3*

## 7.1.1.4 Master-Adresse

Dieses Byte der Standard-Diagnose zeigt die Adresse des PROFIBUS DP-Master an, der den PROFIBUS DP-Slave parametriert hat und der lesend und schreibend Zugriff auf den PROFIBUS DP-Slave hat. Der Wert 255 (FFH) zeigt an, dass der PROFIBUS DP-Slave von nicht oder fehlerhaft vom PROFIBUS DP-Master parametriert wurde.

## 7.1.1.5 Ident-Nummer

Die "Ident-Nummer" ist die Herstellerkennung des PROFIBUS DP-Slave-Gerätes.

## <span id="page-50-0"></span>7.1.2 Erweiterte Slave-Gerätediagnose

## 7.1.2.1 Gerätebezogene Diagnose

Diese erweitere Diagnose ist auf das Gerät bezogen. Die Länge der gerätebezogenen Diagnose umfasst mind. 2 bis max. 63 Bytes.

<span id="page-50-1"></span>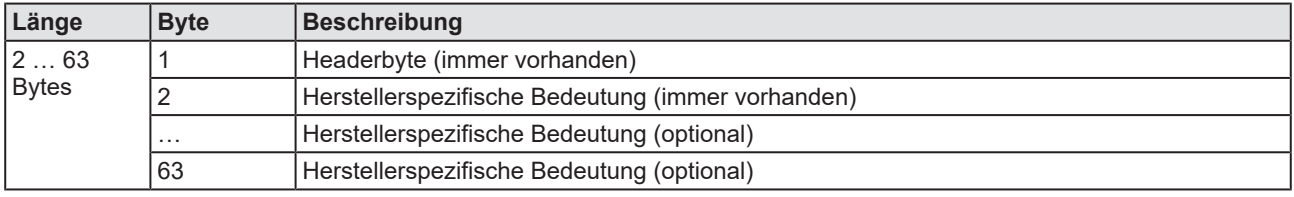

*Tabelle 23: Gerätebezogene Diagnose (Struktur)*

### Die Bedeutung des Headerbytes beschreibt folgende Tabelle.

<span id="page-50-2"></span>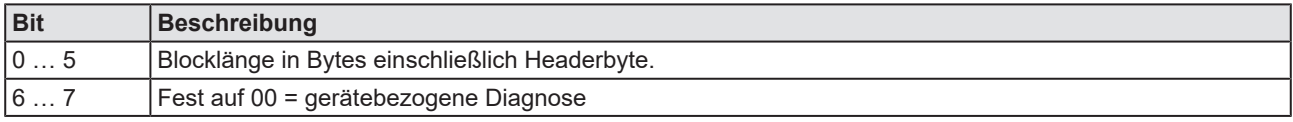

*Tabelle 24: Gerätebezogene Diagnose (Headerbyte)*

Die Bedeutung der dem Headerbyte folgenden 1 bis max. 62 Diagnosebytes wird durch den Gerätehersteller festgelegt. Zur weiteren Auswertung kann die Gerätebeschreibungsdatei oder die Gerätebeschreibung des Herstellers verwendet werden.

## 7.1.2.2 Kennungs-/modulbezogene Diagnose

Diese erweitere Diagnose ist auf Module (Kennungsbytes) bezogen. Die Länge der kennungsbezogenen Diagnose umfasst mind. 2 bis max. 63 Bytes.

<span id="page-51-0"></span>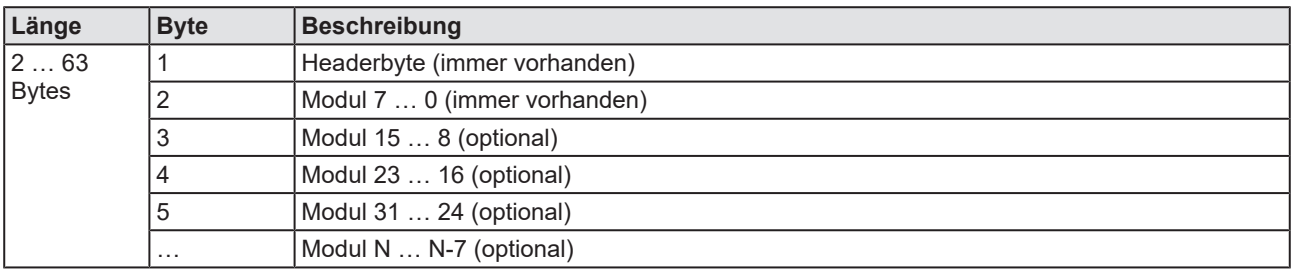

*Tabelle 25: Kennungs-/modulbezogene Diagnose (Struktur)*

Für jedes bei der Konfigurierung vergebenen Kennungsbyte ist ein Diagnosebit vorgesehen. Es wird jeweils auf Bytegrenzen aufgefüllt, wobei die nicht verwendeten Bits mit Null belegt sind. Ein gesetztes Bit bedeutet, dass zu diesem Modul (Kennungsbyte) eine Diagnose ansteht.

### **Headerbyte**

<span id="page-51-1"></span>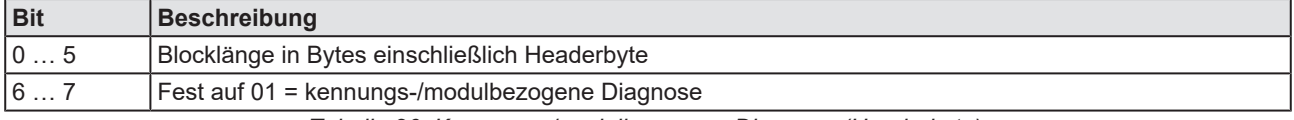

*Tabelle 26: Kennungs-/modulbezogene Diagnose (Headerbyte)*

### **Bitstruktur für die kennungs-/modulbezogene Diagnose**

<span id="page-51-2"></span>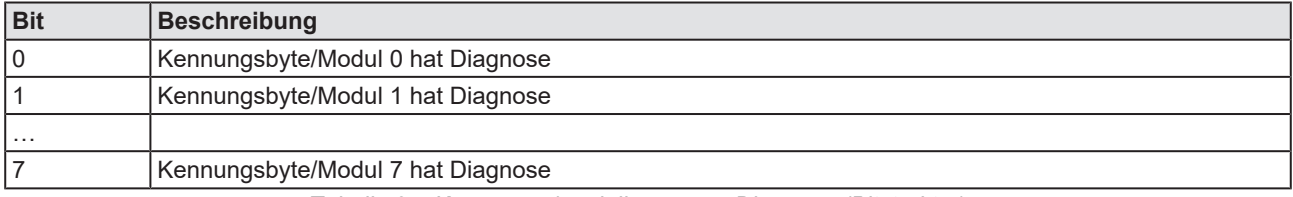

*Tabelle 27: Kennungs-/modulbezogene Diagnose (Bitstruktur)*

### 7.1.2.3 Kanalbezogene Diagnose

Diese erweitere Diagnose ist auf einen Kanal bezogen und hat eine Länge von 3 Bytes.

<span id="page-52-0"></span>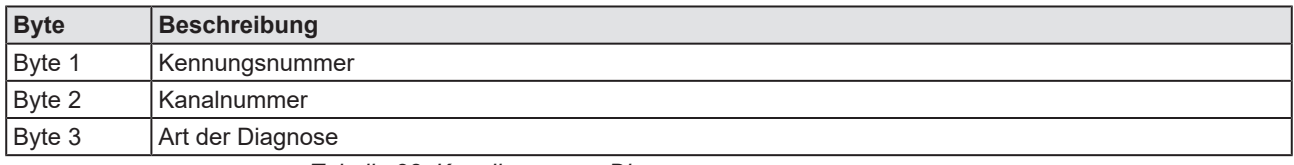

*Tabelle 28: Kanalbezogene Diagnose*

In einem Block wird jeweils der diagnostizierte Kanal und die Diagnoseursache eingetragen. Es können mehrere Blöcke mit kanalbezogener Diagnose auftreten.

### **Byte 1: Kennungsnummer**

<span id="page-52-1"></span>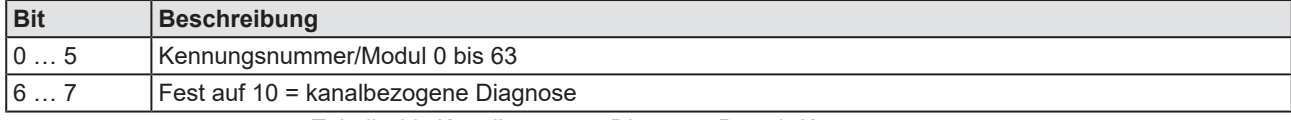

*Tabelle 29: Kanalbezogene Diagnose Byte 1: Kennungsnummer*

### **Byte 2: Kanalnummer**

<span id="page-52-2"></span>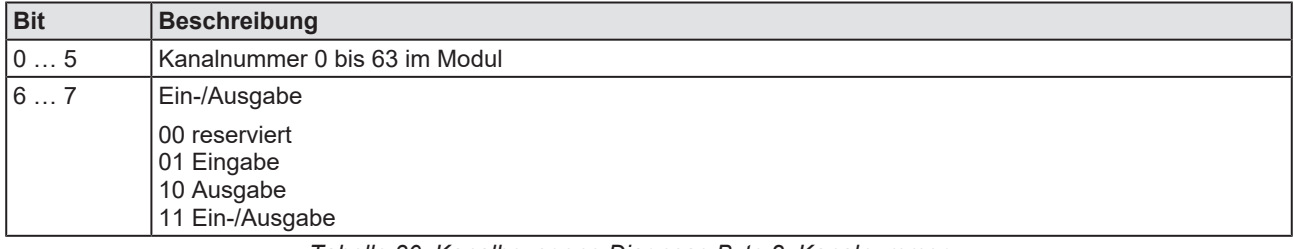

*Tabelle 30: Kanalbezogene Diagnose Byte 2: Kanalnummer*

### **Byte 3: Art der Diagnose**

<span id="page-52-3"></span>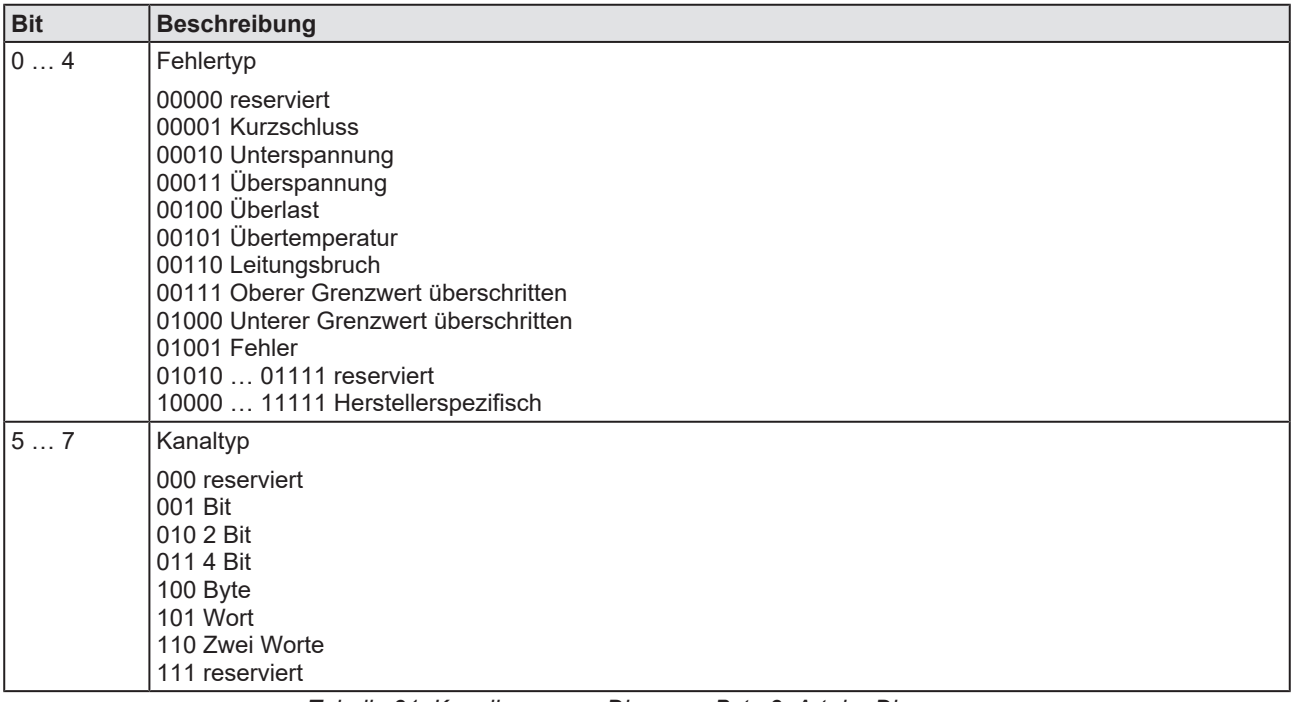

*Tabelle 31: Kanalbezogene Diagnose Byte 3: Art der Diagnose*

# <span id="page-53-0"></span>7.2 Kennungsbytes

Im Konfigurationstelegramm werden Kennungsbytes verwendet. Diese sind in der PROFIBUS-Norm festgelegt.

<span id="page-53-3"></span>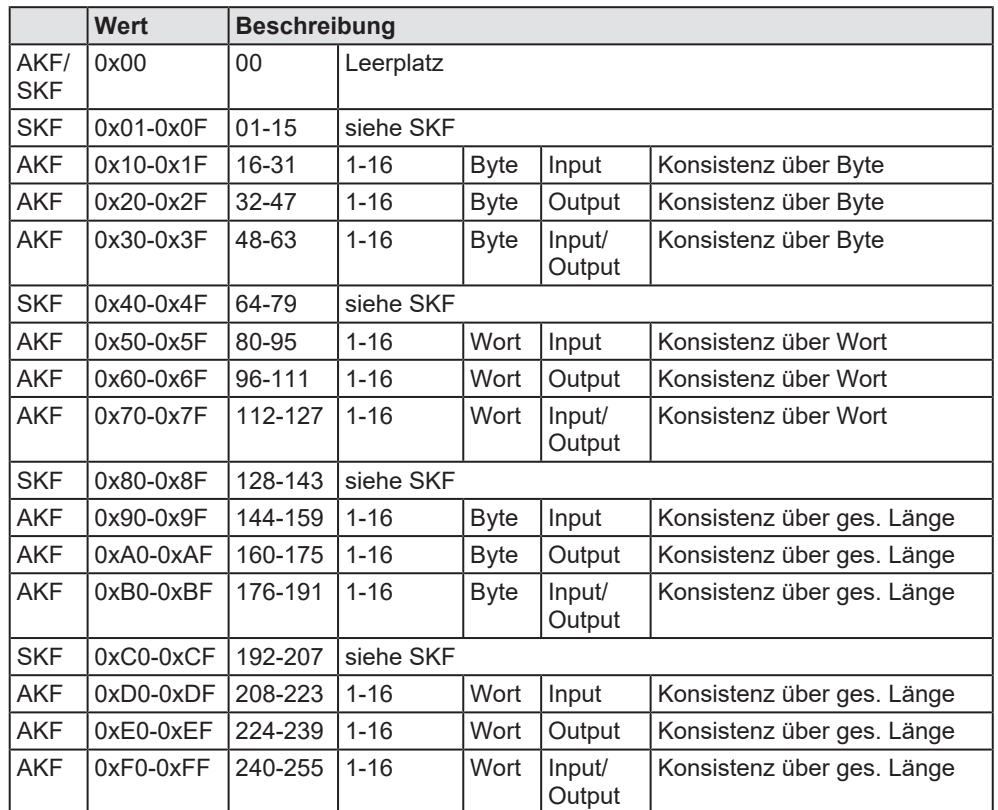

Die folgende Tabelle ist eine Übersicht.

*Tabelle 32: Kennungsbytes (Übersicht)*

## <span id="page-53-1"></span>7.2.1 Kennungsbyte (Allgemeines Kennungsbyte-Format AKF)

Für die Kennungsbytes im allgemeinen Kennungsbyte-Format gilt:

<span id="page-53-2"></span>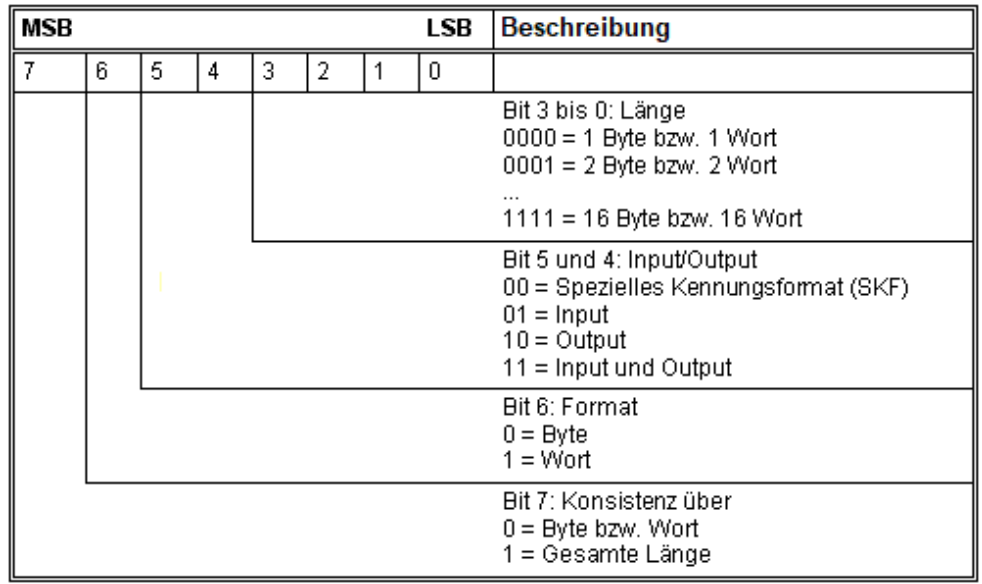

*Abbildung 35: Kennungsbyte (Allgemeines Kennungsbyte-Format AKF)*

<span id="page-54-0"></span>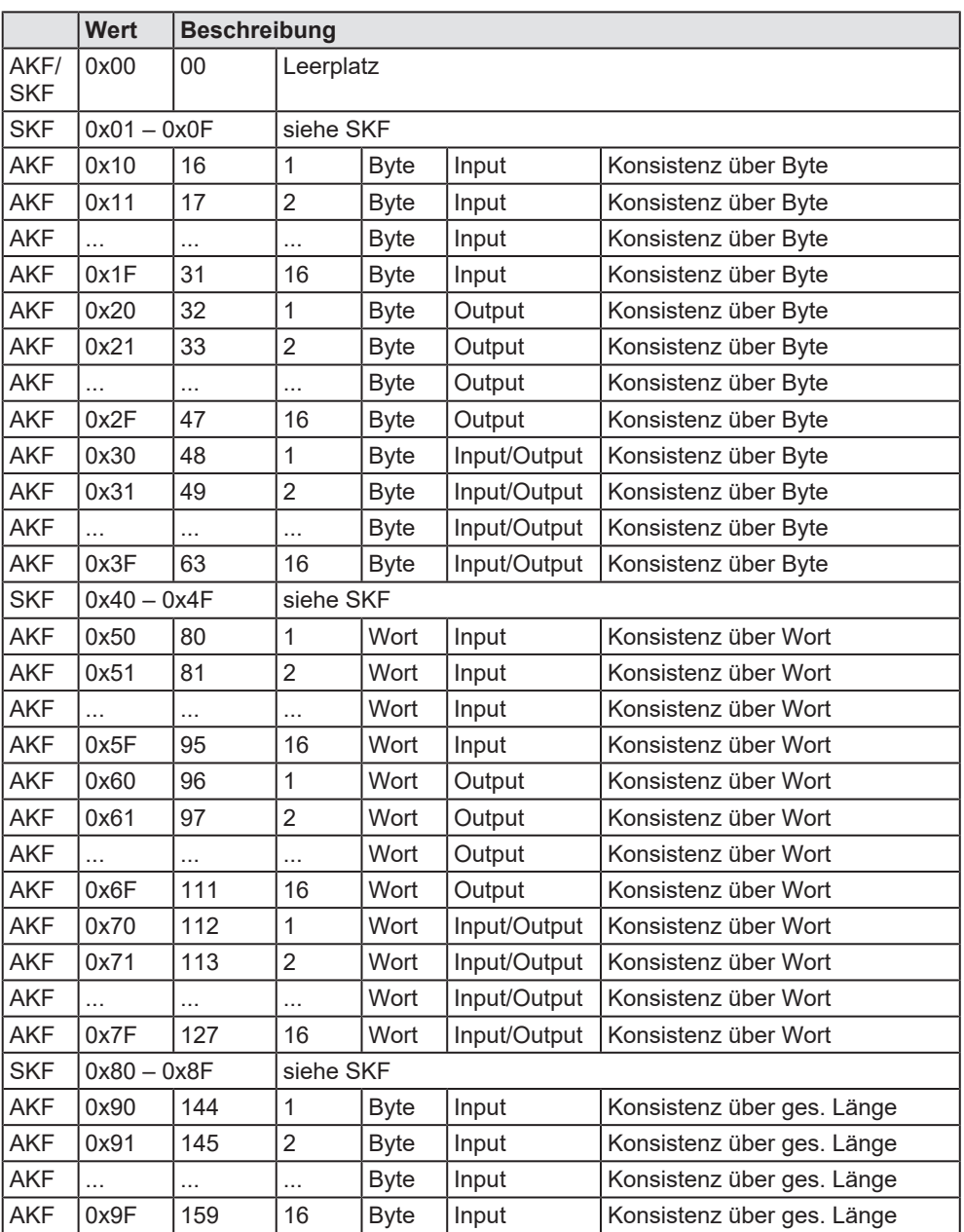

*Tabelle 33: Kennungsbytes 0x10 .. 0x3F, 0x50 .. 0x7F, 0x90 .. 0x9F (AKF)*

<span id="page-55-0"></span>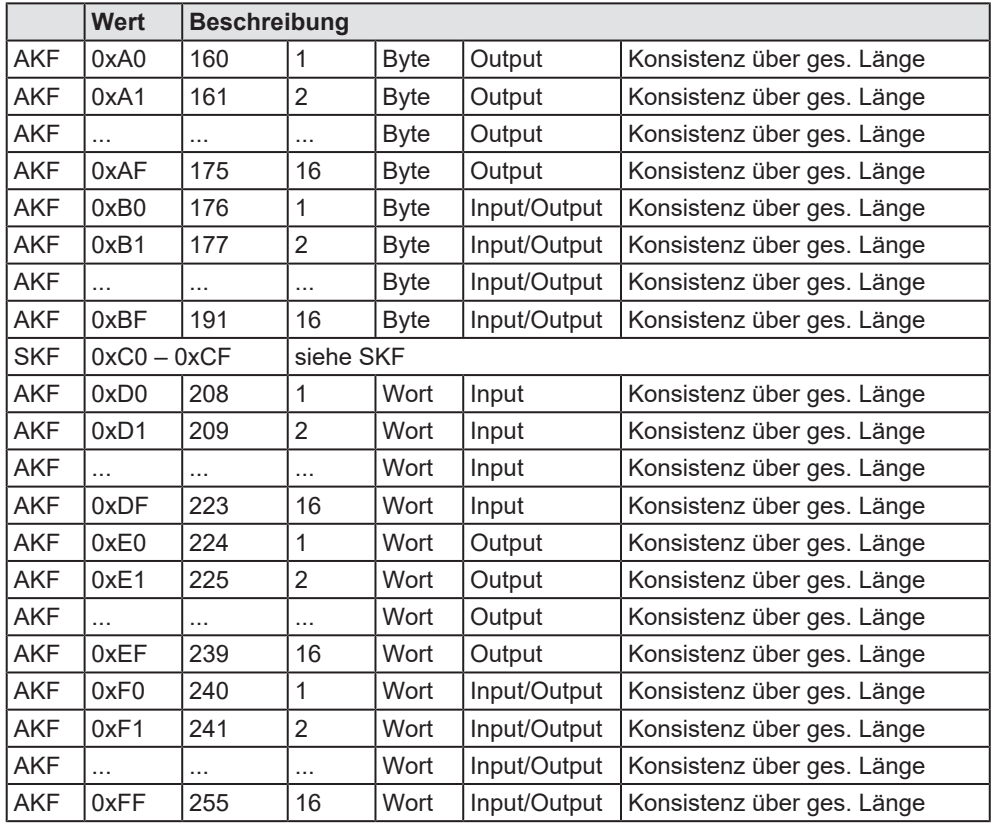

*Tabelle 34: Kennungsbytes 0xA0 .. 0xBF, 0xD0 .. 0xFF (AKF)*

## <span id="page-56-0"></span>7.2.2 Spezielles Kennungsbyte-Format (SKF)

Das spezielle Kennungsbyte-Format (SKF) ist eine Erweiterung des Allgemeines Kennungsbyte-Format und bietet weitere Flexibilität. Damit können u.a. auch herstellerspezifische Informationen angegeben werden.

<span id="page-56-1"></span>

| <b>MSB</b><br>LSB |   |   |   | <b>Beschreibung</b> |   |   |   |                                                                                                    |
|-------------------|---|---|---|---------------------|---|---|---|----------------------------------------------------------------------------------------------------|
| 7                 | 6 | 5 | 4 | 3                   | 2 | 1 | 0 |                                                                                                    |
|                   |   |   |   |                     |   |   |   | Bit 3 bis 0: Länge der herstellerspezifischen<br>Daten nach Längenbyte für In- und/oder<br>Output                                                                                                 |
|                   |   |   |   |                     |   |   |   | Bei DDLM_Chk_Cfg:<br>0000 = keine herstellerspezifischen Daten<br>0001 = 1 herstellerspezifische Date                                                                                             |
|                   |   |   |   |                     |   |   |   |                                                                                                    |
|                   |   |   |   |                     |   |   |   | 1110 = 14 herstellerspezifischen Daten<br>1111 = keine herstellerspezifischen Daten                                                                                                    |
|                   |   |   |   |                     |   |   |   | Bei DDLM_Get_Cfg:<br>0000 = keine herstellerspezifischen Daten<br>0001 = 1 herstellerspezifische Date                                                                                             |
|                   |   |   |   |                     |   |   |   |                                                                                                    |
|                   |   |   |   |                     |   |   |   | 1110 = 14 herstellerspezifischen Daten<br>1111= nicht zulässig                                                                                                    |
|                   |   |   |   |                     |   |   |   | Bit 5 und 4: Fest<br>$00 = \text{fest}$                                                                                                    |
|                   |   |   |   |                     |   |   |   | Bit 7 und 6: Input/Output<br>$00 =$ freier Platz<br>01 = es folgt ein Längenbyte für Input<br>10 = es folgt ein Längenbyte für Output<br>11 = es folgt ein Längenbyte für Output und<br>für Input |

*Abbildung 36: Spezielles Kennungsbyte Format (SKF)*

Längenbyte

<span id="page-56-2"></span>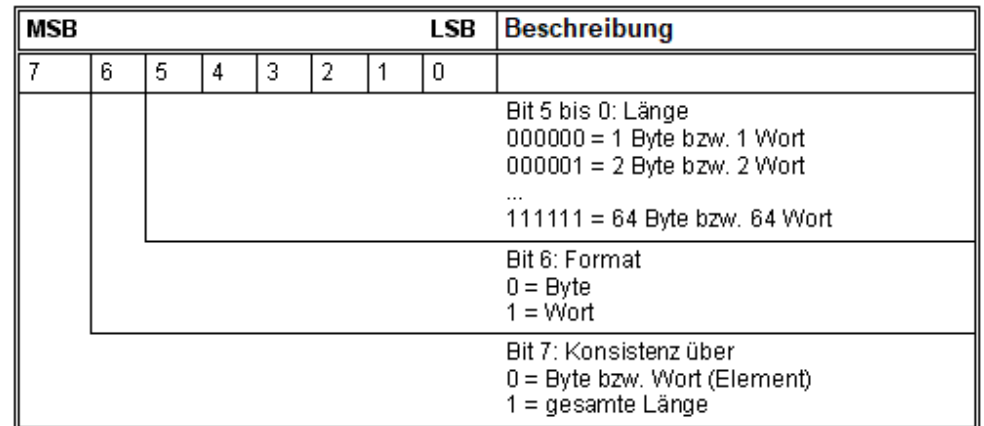

*Abbildung 37: Längenbyte bei SKF*

<span id="page-57-0"></span>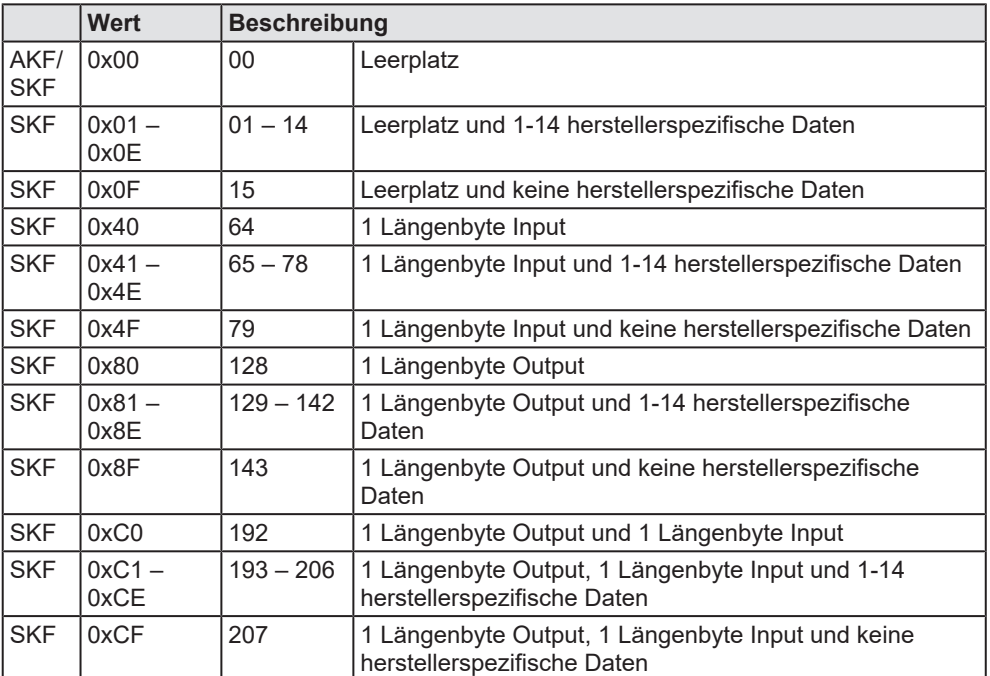

*Tabelle 35: Spezielle Kennungsbytes 0x01 .. 0x0F, 0x40 .. 0x4F, 0x80 .. 0x8F, 0xC0 .. 0xCF (SKF)*

### Längenbyte

<span id="page-57-1"></span>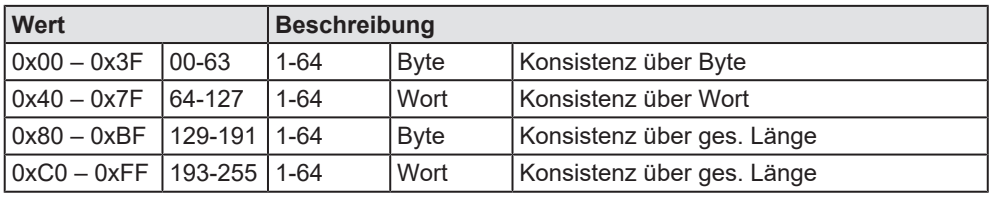

*Tabelle 36: Längenbyte bei speziellen Kennungsbytes (SKF)*

# <span id="page-58-0"></span>7.3 Referenzen

[1] FDT Joint Interest Group (www.fdt-jig.org, FDT-JIG Working Group): Device Type Manager (DTM) Style Guide, Version 1.0; FDT-JIG - Order No. <0001-0008-000>, Englisch, 2005.

[2] Hilscher Gesellschaft für Systemautomation mbH: Protocol API, PROFIBUS DP Salve, V 5.2.0, Protocol API Manual, Revision 2, DOC191004API02EN, Englisch, 2022-02.

## <span id="page-58-1"></span>7.4 Benutzerrechte

Die Benutzerrechte werden im [FDT](#page-66-9)-Container eingestellt. In Abhängigkeit von der Benutzerstufe, kann der Bediener auf die Konfiguration zugreifen oder er hat nur Lesezugriff.

Um auf die Dialogfenster **Einstellungen**, **Konfiguration** und **Diagnose** des generischen PROFIBUS DP-Slave-[DTM](#page-66-8) zugreifen zu können, benötigen Sie keine besonderen Benutzerrechte. Außerdem können alle Benutzer zwischen der dezimalen bzw. hexadezimalen Darstellung der Werte wählen.

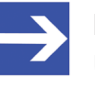

### **Hinweis:**

Um in den Dialogfenstern **Einstellungen** bzw. **Konfiguration** die Parameter editieren bzw. konfigurieren zu können, benötigen Sie die persönlichen Benutzerrechte als "Wartungspersonal", "Planungsingenieur" bzw. als "Administrator".

Die folgenden Tabellen geben einen Überblick zu den Benutzergruppen und welche Benutzerrechte Sie benötigen, um die einzelnen Parameter konfigurieren zu können.

## <span id="page-58-2"></span>7.4.1 Konfiguration

<span id="page-58-3"></span>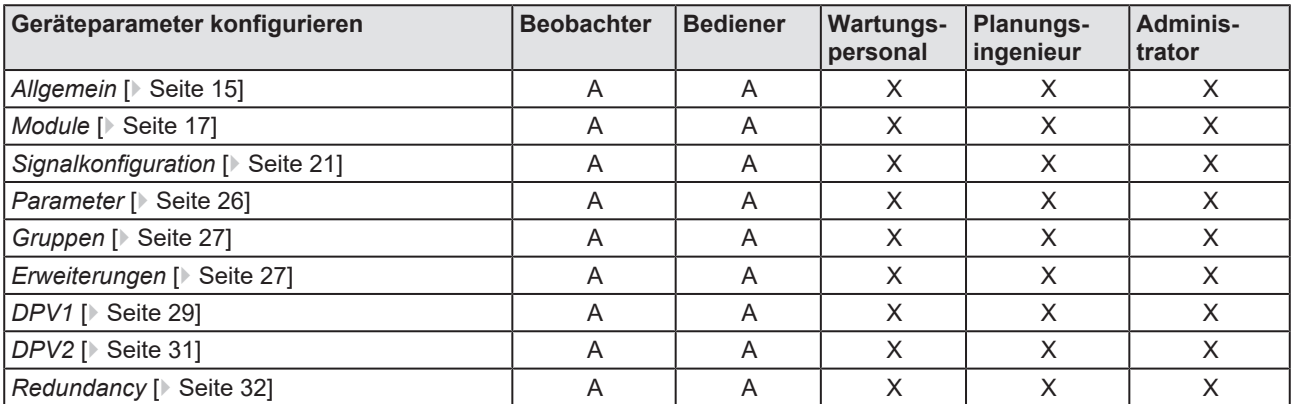

*Tabelle 37: Benutzerrechte Konfiguration (A = Anzeigen, X = Editieren, Konfigurieren)*

# <span id="page-59-0"></span>7.5 Konventionen in diesem Dokument

## **Handlungsanweisungen**

- 1. Handlungsziel
- 2. Handlungsziel
	- $\triangleright$  Handlungsanweisung

### **Ergebnisse**

Zwischenergebnis

 $\Rightarrow$  Endergebnis

### **Piktogramme**

<span id="page-59-1"></span>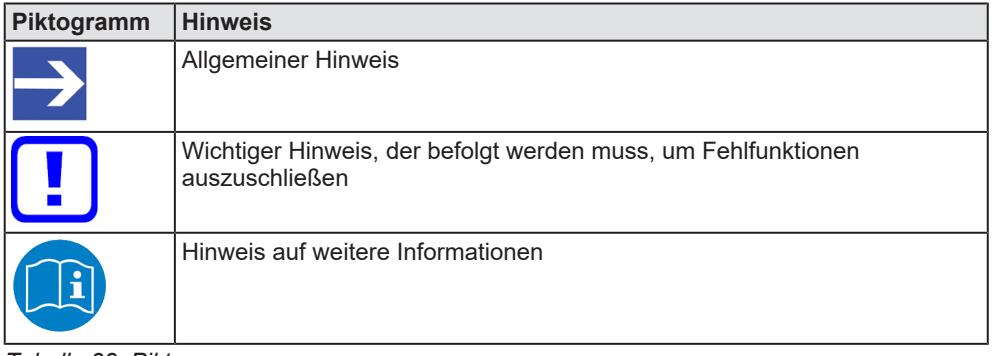

*Tabelle 38: Piktogramme*

# <span id="page-60-0"></span>7.6 Rechtliche Hinweise

## **Copyright**

© Hilscher Gesellschaft für Systemautomation mbH

Alle Rechte vorbehalten.

Die Bilder, Fotografien und Texte der Begleitmaterialien (in Form eines Benutzerhandbuchs, Bedienerhandbuchs, Statement of Work Dokument sowie alle weiteren Dokumenttypen, Begleittexte, Dokumentation etc.) sind durch deutsches und internationales Urheberrecht sowie internationale Handels- und Schutzbestimmungen geschützt. Sie sind ohne vorherige schriftliche Genehmigung nicht berechtigt, diese vollständig oder teilweise durch technische oder mechanische Verfahren zu vervielfältigten (Druck, Fotokopie oder anderes Verfahren), unter Verwendung elektronischer Systeme zu verarbeiten oder zu übertragen. Es ist Ihnen untersagt, Veränderungen an Copyrightvermerken, Kennzeichen, Markenzeichen oder Eigentumsangaben vorzunehmen. Darstellungen werden ohne Rücksicht auf die Patentlage mitgeteilt. Die in diesem Dokument enthaltenen Firmennamen und Produktbezeichnungen sind möglicherweise Marken bzw. Warenzeichen der jeweiligen Inhaber und können warenzeichen-, marken- oder patentrechtlich geschützt sein. Jede Form der weiteren Nutzung bedarf der ausdrücklichen Genehmigung durch den jeweiligen Inhaber der Rechte.

### **Wichtige Hinweise**

Vorliegende Dokumentation in Form eines Benutzerhandbuchs, Bedienerhandbuchs sowie alle weiteren Dokumenttypen und Begleittexte wurden/werden mit größter Sorgfalt erarbeitet. Fehler können jedoch nicht ausgeschlossen werden. Eine Garantie, die juristische Verantwortung für fehlerhafte Angaben oder irgendeine Haftung kann daher nicht übernommen werden. Sie werden darauf hingewiesen, dass Beschreibungen in dem Benutzerhandbuch, den Begleittexten und der Dokumentation weder eine Garantie noch eine Angabe über die nach dem Vertrag vorausgesetzte Verwendung oder eine zugesicherte Eigenschaft darstellen. Es kann nicht ausgeschlossen werden, dass das Benutzerhandbuch, die Begleittexte und die Dokumentation nicht vollständig mit den beschriebenen Eigenschaften, Normen oder sonstigen Daten der gelieferten Produkte übereinstimmen. Eine Gewähr oder Garantie bezüglich der Richtigkeit oder Genauigkeit der Informationen wird nicht übernommen.

Wir behalten uns das Recht vor, unsere Produkte und deren Spezifikation, sowie zugehörige Dokumentation in Form eines Benutzerhandbuchs, Bedienerhandbuchs sowie alle weiteren Dokumenttypen und Begleittexte jederzeit und ohne Vorankündigung zu ändern, ohne zur Anzeige der Änderung verpflichtet zu sein. Änderungen werden in zukünftigen Manuals berücksichtigt und stellen keine Verpflichtung dar; insbesondere besteht kein Anspruch auf Überarbeitung gelieferter Dokumente. Es gilt jeweils das Manual, das mit dem Produkt ausgeliefert wird.

Die Hilscher Gesellschaft für Systemautomation mbH haftet unter keinen Umständen für direkte, indirekte, Neben- oder Folgeschäden oder Einkommensverluste, die aus der Verwendung der hier enthaltenen Informationen entstehen.

### **Haftungsausschluss**

Die Hard- und/oder Software wurde von der Hilscher Gesellschaft für Systemautomation mbH sorgfältig erstellt und getestet und wird im reinen Ist-Zustand zur Verfügung gestellt. Es kann keine Gewährleistung für die Leistungsfähigkeit und Fehlerfreiheit der Hard- und/oder Software für alle Anwendungsbedingungen und -fälle und die erzielten Arbeitsergebnisse bei Verwendung der Hard- und/oder Software durch den Benutzer übernommen werden. Die Haftung für etwaige Schäden, die durch die Verwendung der Hard- und Software oder der zugehörigen Dokumente entstanden sein könnten, beschränkt sich auf den Fall des Vorsatzes oder der grob fahrlässigen Verletzung wesentlicher Vertragspflichten. Der Schadensersatzanspruch für die Verletzung wesentlicher Vertragspflichten ist jedoch auf den vertragstypischen vorhersehbaren Schaden begrenzt.

Insbesondere wird hiermit ausdrücklich vereinbart, dass jegliche Nutzung bzw. Verwendung von der Hard- und/oder Software im Zusammenhang

- · der Luft- und Raumfahrt betreffend der Flugsteuerung,
- · Kernspaltungsprozessen in Kernkraftwerken,
- · medizinischen Geräten die zur Lebenserhaltung eingesetzt werden
- und der Personenbeförderung betreffend der Fahrzeugsteuerung

ausgeschlossen ist. Es ist strikt untersagt, die Hard- und/oder Software in folgenden Bereichen zu verwenden:

- für militärische Zwecke oder in Waffensystemen;
- zum Entwurf, zur Konstruktion, Wartung oder zum Betrieb von Nuklearanlagen;
- · in Flugsicherungssystemen, Flugverkehrs- oder Flugkommunikationssystemen;
- in Lebenserhaltungssystemen;
- in Systemen, in denen Fehlfunktionen der Hard- und/oder Software körperliche Schäden oder Verletzungen mit Todesfolge nach sich ziehen können.

Sie werden darauf hingewiesen, dass die Hard- und/oder Software nicht für die Verwendung in Gefahrumgebungen erstellt worden ist, die ausfallsichere Kontrollmechanismen erfordern. Die Benutzung der Hardund/oder Software in einer solchen Umgebung geschieht auf eigene Gefahr; jede Haftung für Schäden oder Verluste aufgrund unerlaubter Benutzung ist ausgeschlossen.

### **Gewährleistung**

Die Hilscher Gesellschaft für Systemautomation mbH übernimmt die Gewährleistung für das funktionsfehlerfreie Laufen der Software entsprechend der im Pflichtenheft aufgeführten Anforderungen und dafür, dass sie bei Abnahme keine Mängel aufweist. Die Gewährleistungszeit beträgt 12 Monate beginnend mit der Abnahme bzw. Kauf (durch ausdrückliches Erklärung oder konkludent, durch schlüssiges Verhalten des Kunden, z.B. bei dauerhafter Inbetriebnahme).

Die Gewährleistungspflicht für Geräte (Hardware) unserer Fertigung beträgt 36 Monate, gerechnet vom Tage der Lieferung ab Werk. Vorstehende Bestimmungen gelten nicht, soweit das Gesetz gemäß § 438 Abs. 1 Nr. 2

BGB, § 479 Abs.1 BGB und § 634a Abs. 1 BGB zwingend längere Fristen vorschreibt. Sollte trotz aller aufgewendeter Sorgfalt die gelieferte Ware einen Mangel aufweisen, der bereits zum Zeitpunkt des Gefahrübergangs vorlag, werden wir die Ware vorbehaltlich fristgerechter Mängelrüge, nach unserer Wahl nachbessern oder Ersatzware liefern.

Die Gewährleistungspflicht entfällt, wenn die Mängelrügen nicht unverzüglich geltend gemacht werden, wenn der Käufer oder Dritte Eingriffe an den Erzeugnissen vorgenommen haben, wenn der Mangel durch natürlichen Verschleiß, infolge ungünstiger Betriebsumstände oder infolge von Verstößen gegen unsere Betriebsvorschriften oder gegen die Regeln der Elektrotechnik eingetreten ist oder wenn unserer Aufforderung auf Rücksendung des schadhaften Gegenstandes nicht umgehend nachgekommen wird.

### **Kosten für Support, Wartung, Anpassung und Produktpflege**

Wir weisen Sie darauf hin, dass nur bei dem Vorliegen eines Sachmangels kostenlose Nachbesserung erfolgt. Jede Form von technischem Support, Wartung und individuelle Anpassung ist keine Gewährleistung, sondern extra zu vergüten.

### **Weitere Garantien**

Obwohl die Hard- und Software mit aller Sorgfalt entwickelt und intensiv getestet wurde, übernimmt die Hilscher Gesellschaft für Systemautomation mbH keine Garantie für die Eignung für irgendeinen Zweck, der nicht schriftlich bestätigt wurde. Es kann nicht garantiert werden, dass die Hardund Software Ihren Anforderungen entspricht, die Verwendung der Hardund/oder Software unterbrechungsfrei und die Hard- und/oder Software fehlerfrei ist.

Eine Garantie auf Nichtübertretung, Nichtverletzung von Patenten, Eigentumsrecht oder Freiheit von Einwirkungen Dritter wird nicht gewährt. Weitere Garantien oder Zusicherungen hinsichtlich Marktgängigkeit, Rechtsmängelfreiheit, Integrierung oder Brauchbarkeit für bestimmte Zwecke werden nicht gewährt, es sei denn, diese sind nach geltendem Recht vorgeschrieben und können nicht eingeschränkt werden.

### **Vertraulichkeit**

Der Kunde erkennt ausdrücklich an, dass dieses Dokument Geschäftsgeheimnisse, durch Copyright und andere Patent- und Eigentumsrechte geschützte Informationen sowie sich darauf beziehende Rechte der Hilscher Gesellschaft für Systemautomation mbH beinhaltet. Er willigt ein, alle diese ihm von der Hilscher Gesellschaft für Systemautomation mbH zur Verfügung gestellten Informationen und Rechte, welche von der Hilscher Gesellschaft für Systemautomation mbH offen gelegt und zugänglich gemacht wurden und die Bedingungen dieser Vereinbarung vertraulich zu behandeln.

Die Parteien erklären sich dahin gehend einverstanden, dass die Informationen, die sie von der jeweils anderen Partei erhalten haben, in dem geistigen Eigentum dieser Partei stehen und verbleiben, soweit dies nicht vertraglich anderweitig geregelt ist.

Der Kunde darf dieses Know-how keinem Dritten zur Kenntnis gelangen lassen und sie den berechtigten Anwendern ausschließlich innerhalb des Rahmens und in dem Umfang zur Verfügung stellen, wie dies für deren Wissen erforderlich ist. Mit dem Kunden verbundene Unternehmen gelten nicht als Dritte. Der Kunde muss berechtigte Anwender zur Vertraulichkeit verpflichten. Der Kunde soll die vertraulichen Informationen ausschließlich in Zusammenhang mit den in dieser Vereinbarung spezifizierten Leistungen verwenden.

Der Kunde darf diese vertraulichen Informationen nicht zu seinem eigenen Vorteil oder eigenen Zwecken, bzw. zum Vorteil oder Zwecken eines Dritten verwenden oder geschäftlich nutzen und darf diese vertraulichen Informationen nur insoweit verwenden, wie in dieser Vereinbarung vorgesehen bzw. anderweitig insoweit, wie er hierzu ausdrücklich von der offen legenden Partei schriftlich bevollmächtigt wurde. Der Kunde ist berechtigt, seinen unmittelbaren Rechts- und Finanzberatern die Vertragsbedingungen dieser Vereinbarung unter Vertraulichkeitsverpflichtung zu offenbaren, wie dies für den normalen Geschäftsbetrieb des Kunden erforderlich ist.

### **Exportbestimmungen**

Das gelieferte Produkt (einschließlich der technischen Daten) unterliegt gesetzlichen Export- bzw. Importgesetzen sowie damit verbundenen Vorschriften verschiedener Länder, insbesondere denen von Deutschland und den USA. Das Produkt/Hardware/Software darf nicht in Länder exportiert werden, in denen dies durch das US-amerikanische Exportkontrollgesetz und dessen ergänzender Bestimmungen verboten ist. Sie verpflichten sich, die Vorschriften strikt zu befolgen und in eigener Verantwortung einzuhalten. Sie werden darauf hingewiesen, dass Sie zum Export, zur Wiederausfuhr oder zum Import des Produktes unter Umständen staatlicher Genehmigungen bedürfen.

## <span id="page-63-0"></span>7.7 Warenmarken

Windows® XP, Windows® Vista, Windows® 7, Windows® 8, Windows® 8.1 und Windows® 10 sind registrierte Warenmarken der Microsoft Corporation.

PROFIBUS® ist eine registrierte Warenmarke von PROFIBUS & PROFINET International (PI), Karlsruhe.

Alle anderen erwähnten Marken sind Eigentum ihrer jeweiligen rechtmäßigen Inhaber. Die in diesem Dokument enthaltenen Firmennamen und Produktbezeichnungen sind möglicherweise Marken (Unternehmensoder Warenmarken) der jeweiligen Inhaber und können marken- oder patentrechtlich geschützt sein.

# Abbildungsverzeichnis

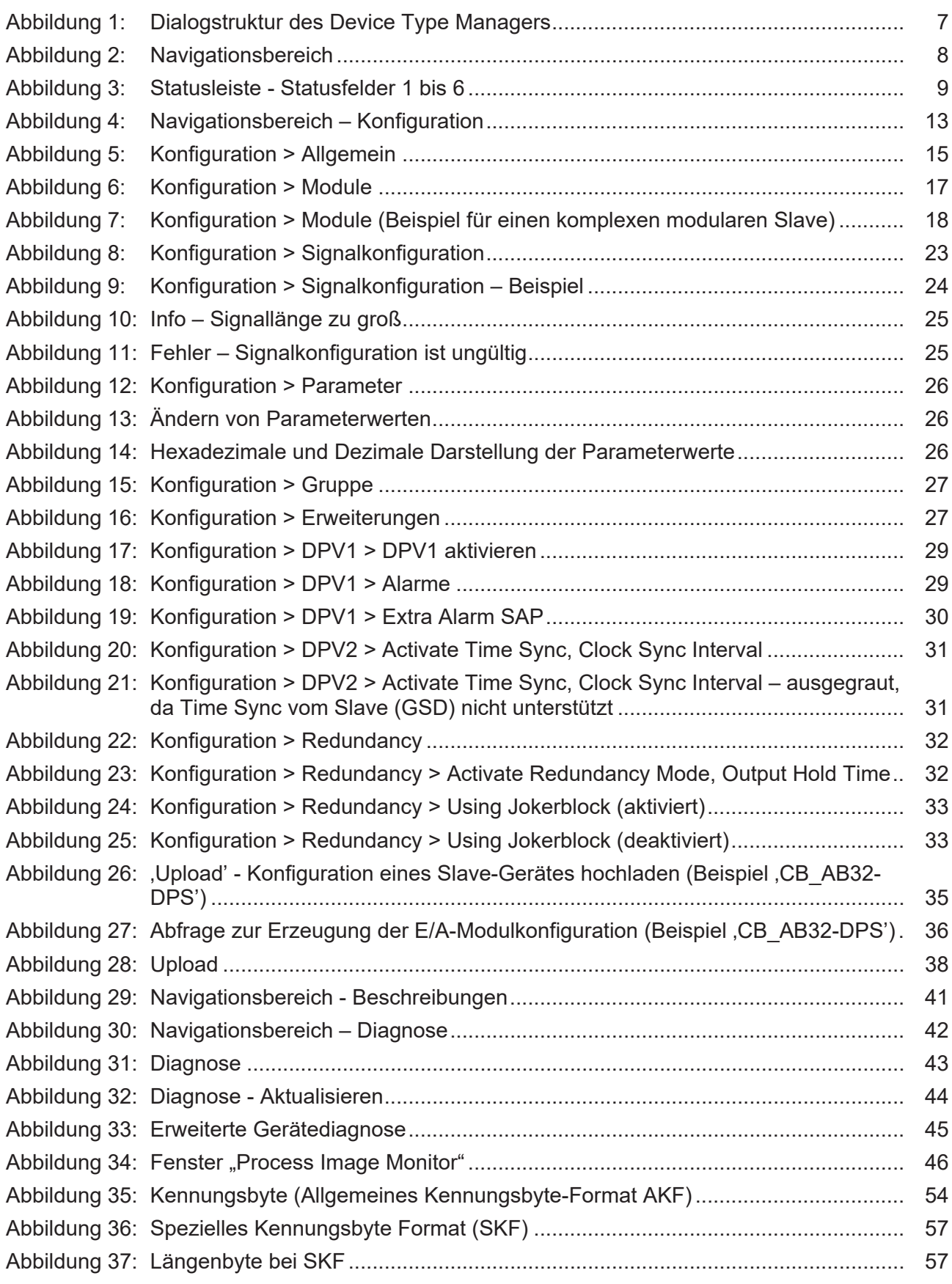

# **Tabellenverzeichnis**

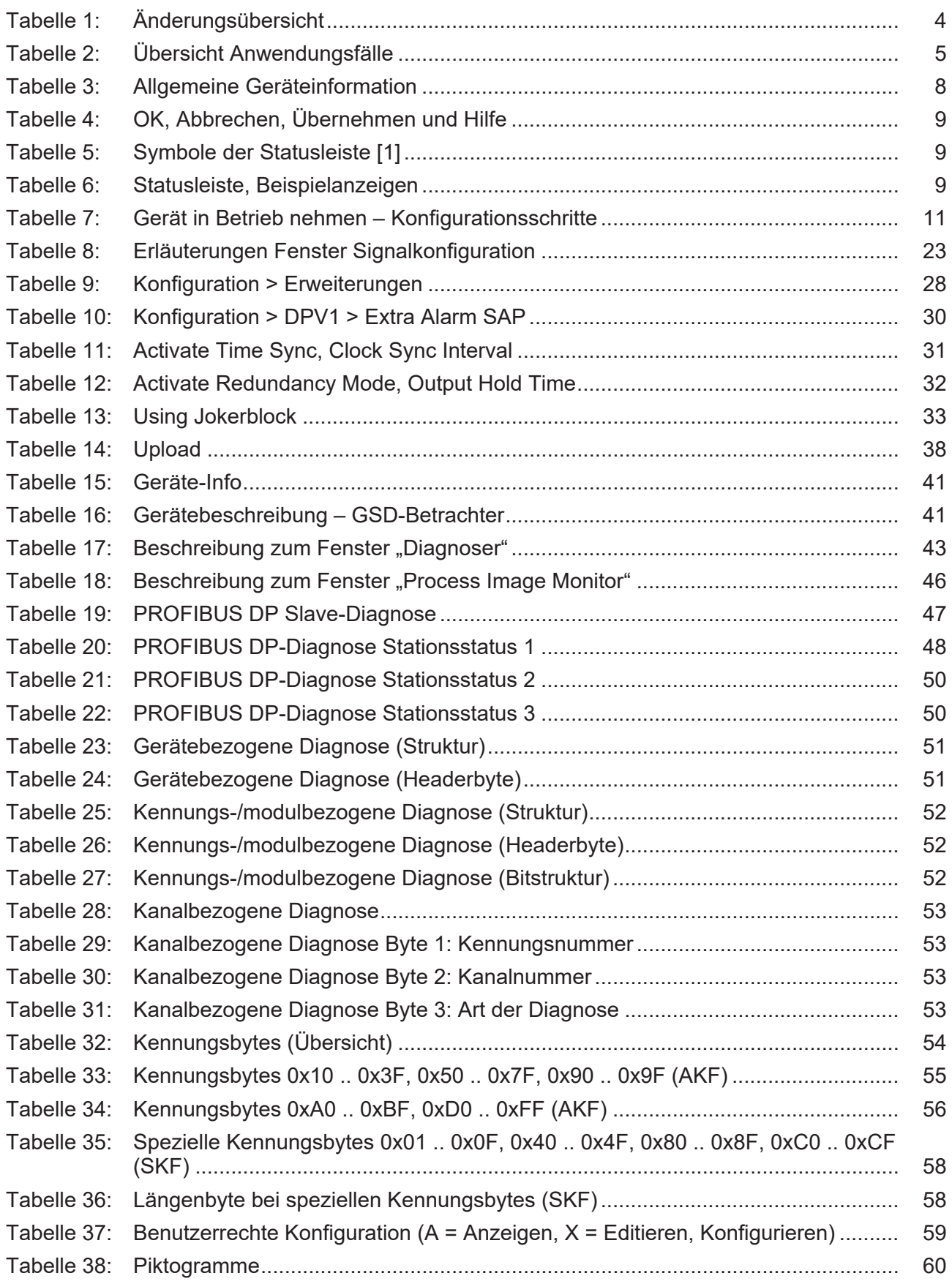

# <span id="page-66-12"></span><span id="page-66-9"></span><span id="page-66-8"></span><span id="page-66-4"></span><span id="page-66-3"></span><span id="page-66-2"></span>Glossar

<span id="page-66-11"></span><span id="page-66-10"></span><span id="page-66-7"></span><span id="page-66-6"></span><span id="page-66-5"></span><span id="page-66-1"></span><span id="page-66-0"></span>![](_page_66_Picture_180.jpeg)

# <span id="page-67-0"></span>Kontakte

### **HAUPTSITZ**

#### **Deutschland**

Hilscher Gesellschaft für Systemautomation mbH Rheinstraße 15 65795 Hattersheim Telefon: +49 (0) 6190 9907-0 Fax: +49 (0) 6190 9907-50 E-Mail: [info@hilscher.com](mailto:info@hilscher.com)

#### **Support**

Telefon: +49 (0) 6190 9907-990 E-Mail: [hotline@hilscher.com](mailto:hotline@hilscher.com)

#### **NIEDERLASSUNGEN**

#### **China** Hilscher Systemautomation (Shanghai) Co. Ltd. 200010 Shanghai Telefon: +86 (0) 21-6355-5161 E-Mail: [info@hilscher.cn](mailto:info@hilscher.cn)

#### **Support**

Telefon: +86 (0) 21-6355-5161 E-Mail: [cn.support@hilscher.com](mailto:cn.support@hilscher.com)

#### **Frankreich**

Hilscher France S.a.r.l. 69800 Saint Priest Telefon: +33 (0) 4 72 37 98 40 E-Mail: [info@hilscher.fr](mailto:info@hilscher.fr)

#### **Support**

Telefon: +33 (0) 4 72 37 98 40 E-Mail: [fr.support@hilscher.com](mailto:fr.support@hilscher.com)

#### **Indien**

Hilscher India Pvt. Ltd. Pune, Delhi, Mumbai, Bangalore Telefon: +91 8888 750 777 E-Mail: [info@hilscher.in](mailto:info@hilscher.in)

**Support** Telefon: +91 8108884011 E-Mail: [info@hilscher.in](mailto:info@hilscher.in)

### **Italien**

Hilscher Italia S.r.l. 20090 Vimodrone (MI) Telefon: +39 02 25007068 E-Mail: [info@hilscher.it](mailto:info@hilscher.it)

#### **Support**

Telefon: +39 02 25007068 E-Mail: [it.support@hilscher.com](mailto:it.support@hilscher.com)

#### **Japan**

Hilscher Japan KK Tokyo, 160-0022 Telefon: +81 (0) 3-5362-0521 E-Mail: [info@hilscher.jp](mailto:info@hilscher.jp)

**Support** Telefon: +81 (0) 3-5362-0521 E-Mail: [jp.support@hilscher.com](mailto:jp.support@hilscher.com)

### **Republik Korea**

Hilscher Korea Inc. 13494, Seongnam, Gyeonggi Telefon: +82 (0) 31-739-8361 E-Mail: [info@hilscher.kr](mailto:info@hilscher.kr)

#### **Support**

Telefon: +82 (0) 31-739-8363 E-Mail: [kr.support@hilscher.com](mailto:kr.support@hilscher.com)

### **Österreich**

Hilscher Austria GmbH 4020 Linz Telefon: +43 732 931 675-0 E-Mail: [sales.at@hilscher.com](mailto:sales.at@hilscher.com)

**Support** Telefon: +43 732 931 675-0 E-Mail: [at.support@hilscher.com](mailto:at.support@hilscher.com)

### **Schweiz**

Hilscher Swiss GmbH 4500 Solothurn Telefon: +41 (0) 32 623 6633 E-Mail: [info@hilscher.ch](mailto:info@hilscher.ch)

### **Support**

Telefon: +41 (0) 32 623 6633 E-Mail: [support.swiss@hilscher.com](mailto:support.swiss@hilscher.com)

### **USA**

Hilscher North America, Inc. Lisle, IL 60532 Telefon: +1 630-505-5301 E-Mail: [info@hilscher.us](mailto:info@hilscher.us)

### **Support**

Telefon: +1 630-505-5301 E-Mail: [us.support@hilscher.com](mailto:us.support@hilscher.com)